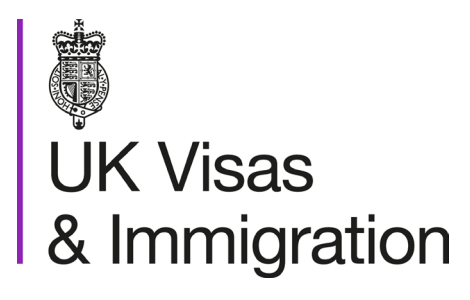

# **The sponsorship management system (SMS) manuals**

Step by step guide for sponsors

Manual 10 of 12: Miscellaneous CoS functions

## **Contents**

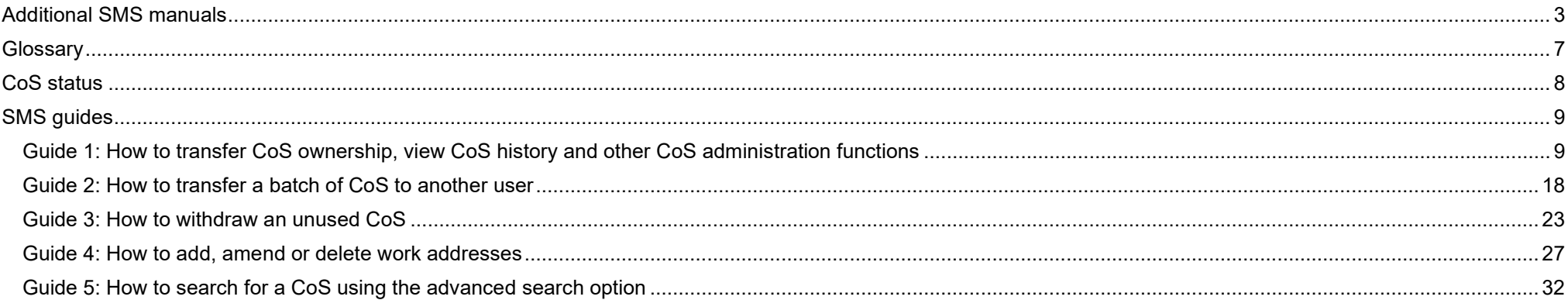

# <span id="page-2-0"></span>**Additional SMS manuals**

There are 12 SMS manuals available, plus a supplementary policy guide for completing a CAS. The manuals are grouped into three categories: common, CAS and CoS. The table below describes the purpose and audience of each manual.

You should read all manuals applicable to your licence before contacting the relevant helpdesk.

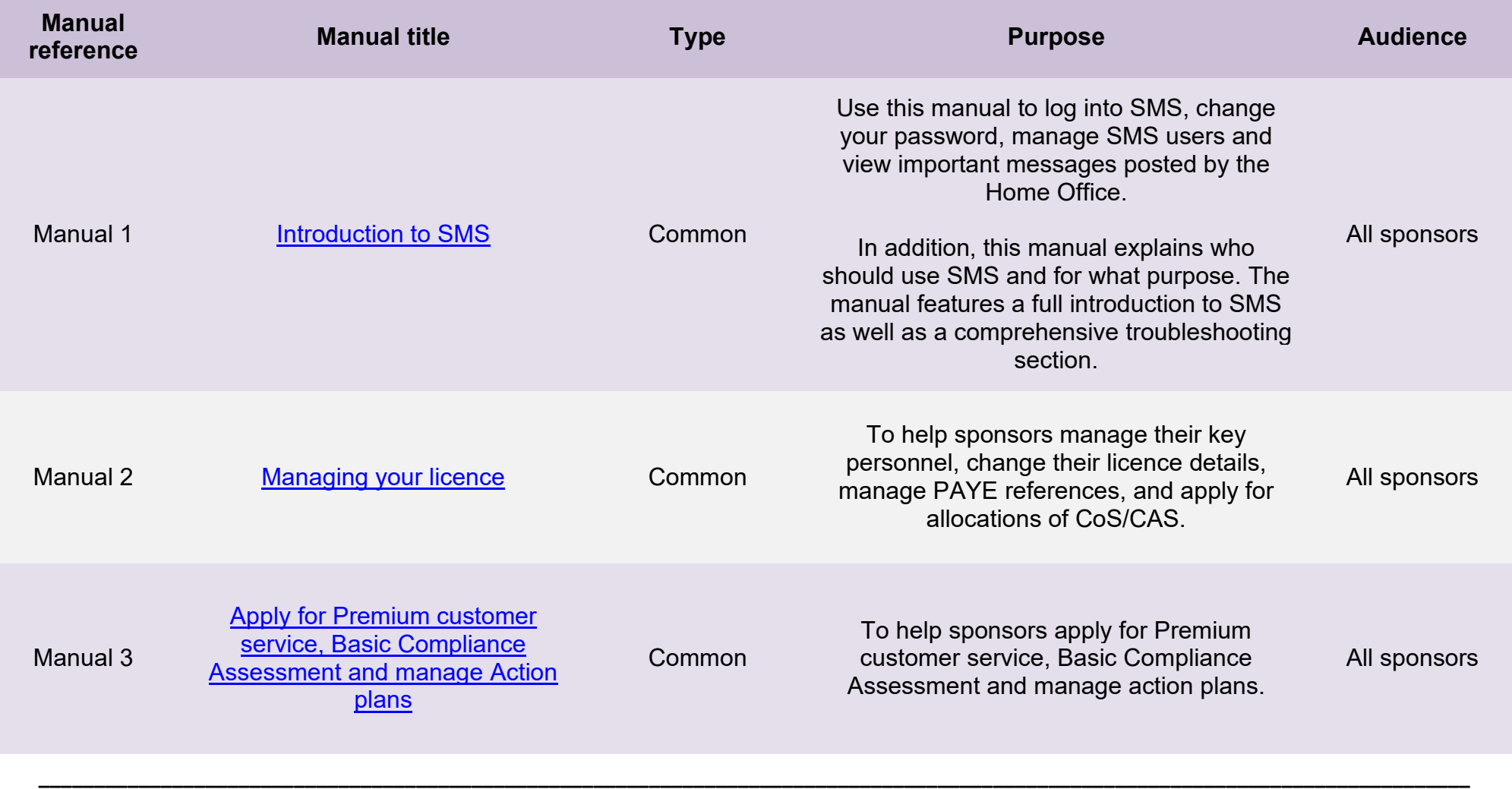

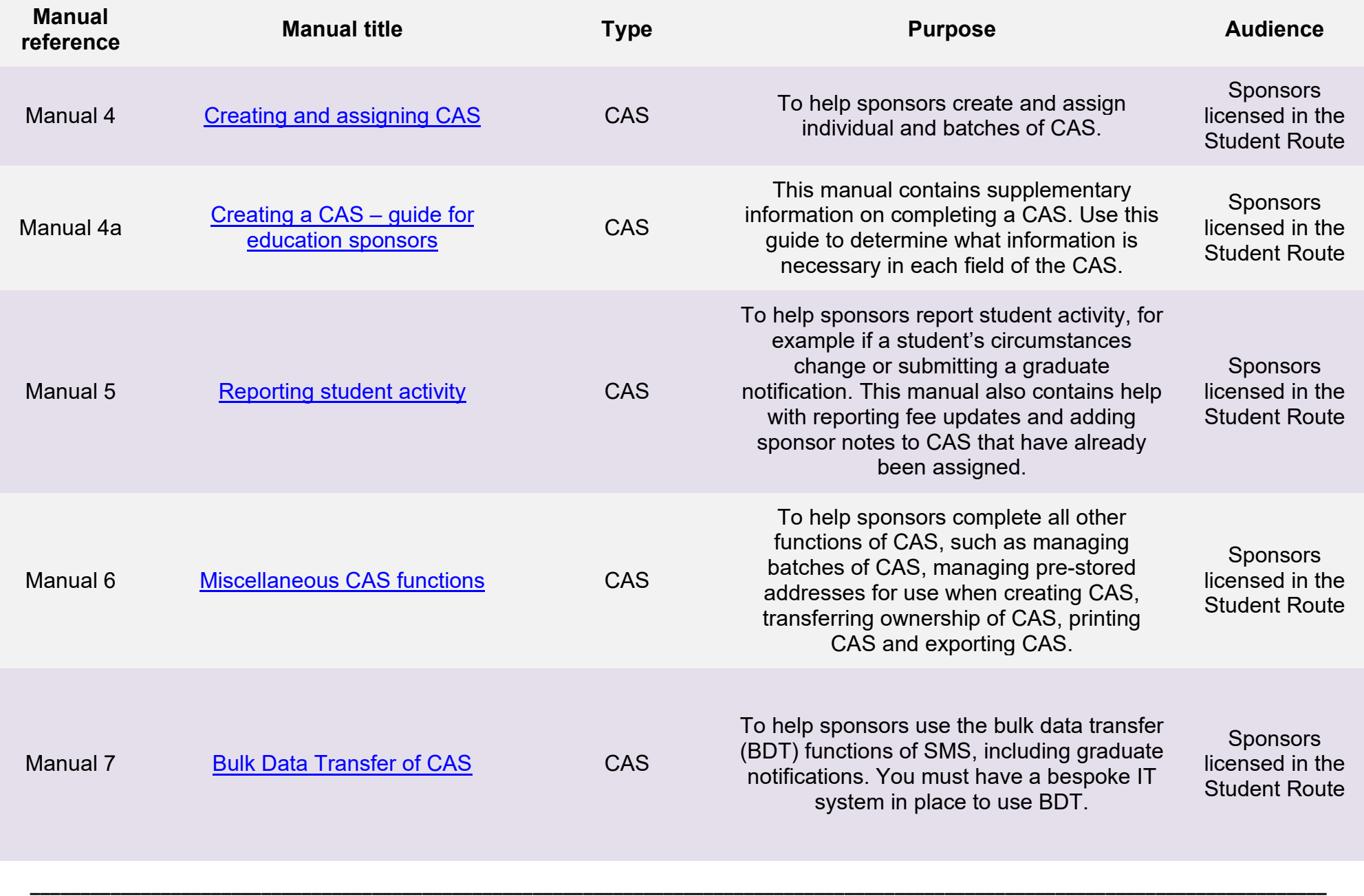

**Document reference** Miscellaneous CoS functions **| Version number** 5.0 **| Published** May 2021 **| Manual** 10 of 12 **| Page** 4 of 38

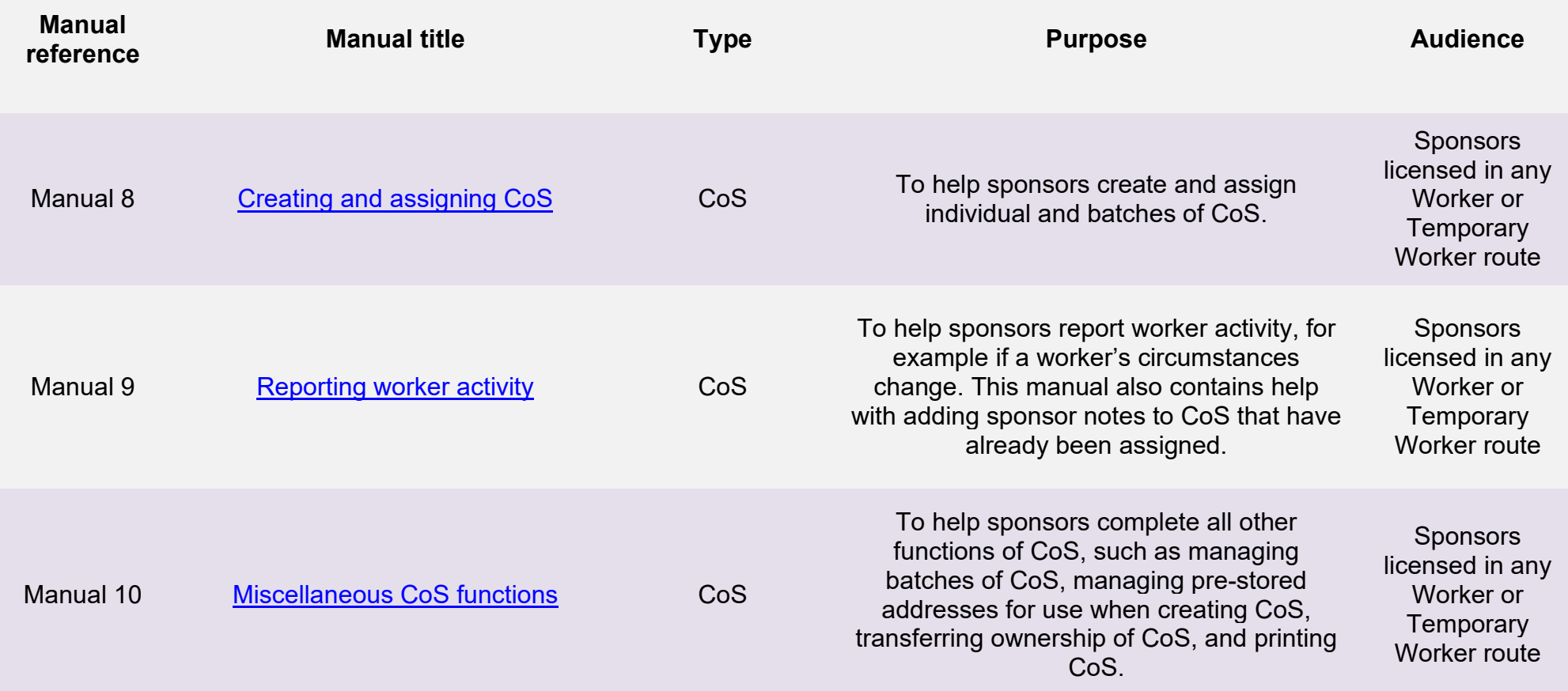

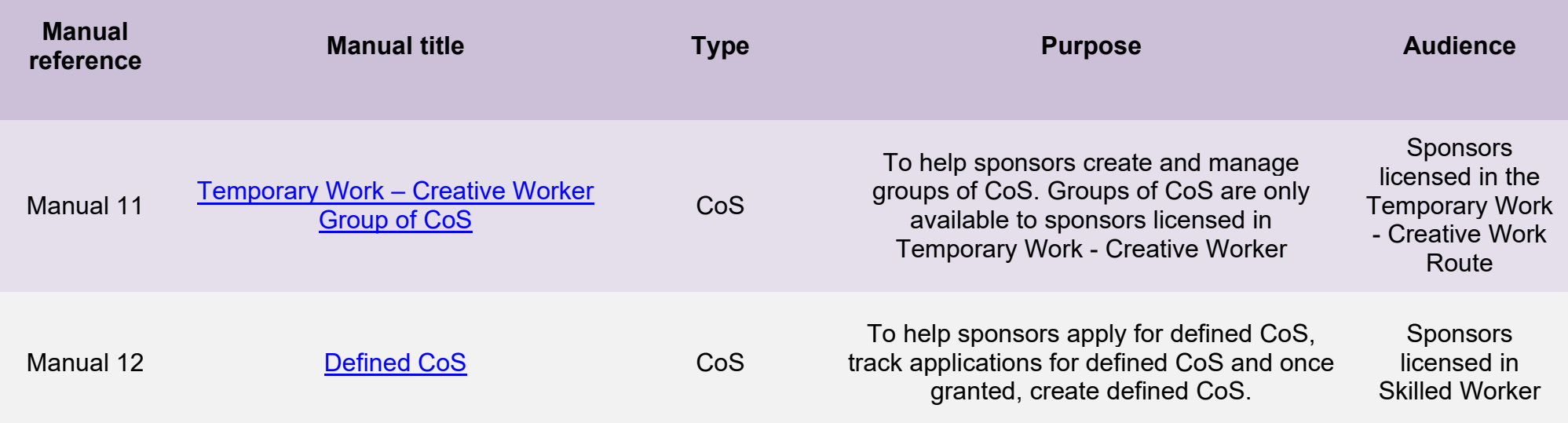

# <span id="page-6-0"></span>**Glossary**

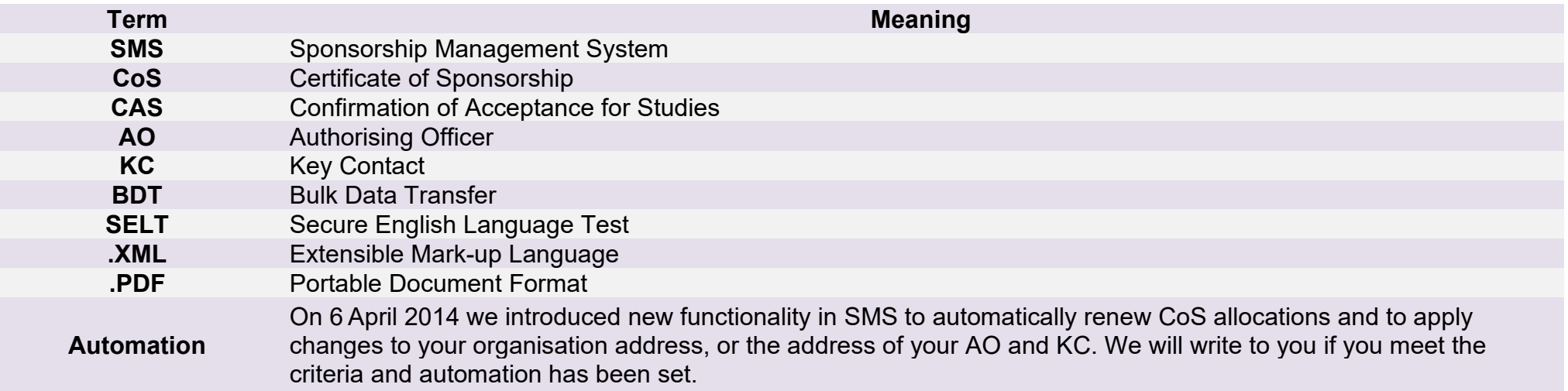

# <span id="page-7-0"></span>**CoS status**

The table below shows each status which can apply to a CoS.

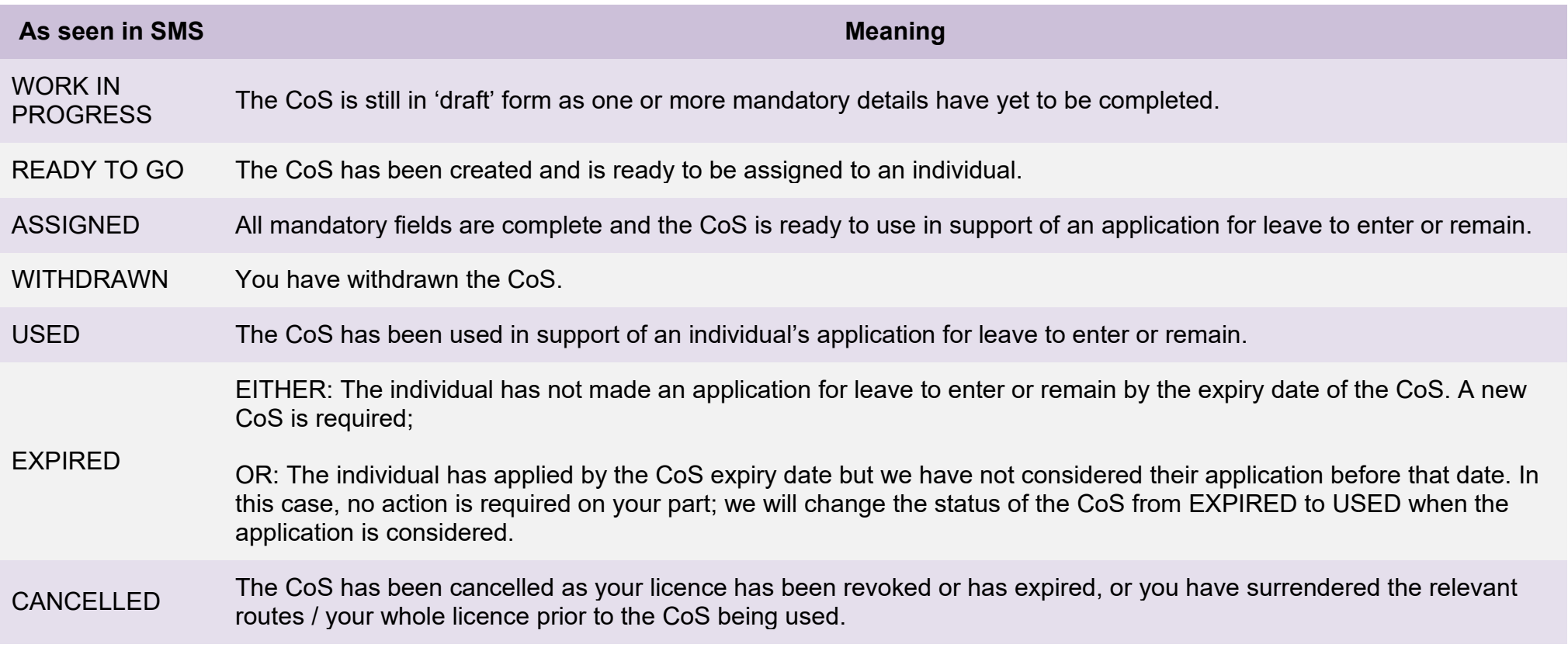

# <span id="page-8-0"></span>**SMS guides**

# <span id="page-8-1"></span>Guide 1: How to transfer CoS ownership, view CoS history and other CoS administration functions

Follow the step by step instructions below to perform CoS administration tasks, which includes:

- viewing CoS details;
- printing a CoS for your records or for a migrant to use in support of their application;
- transferring ownership of CoS between SMS users;
- viewing the history of ownership of a CoS; and
- viewing reported history of a CoS.

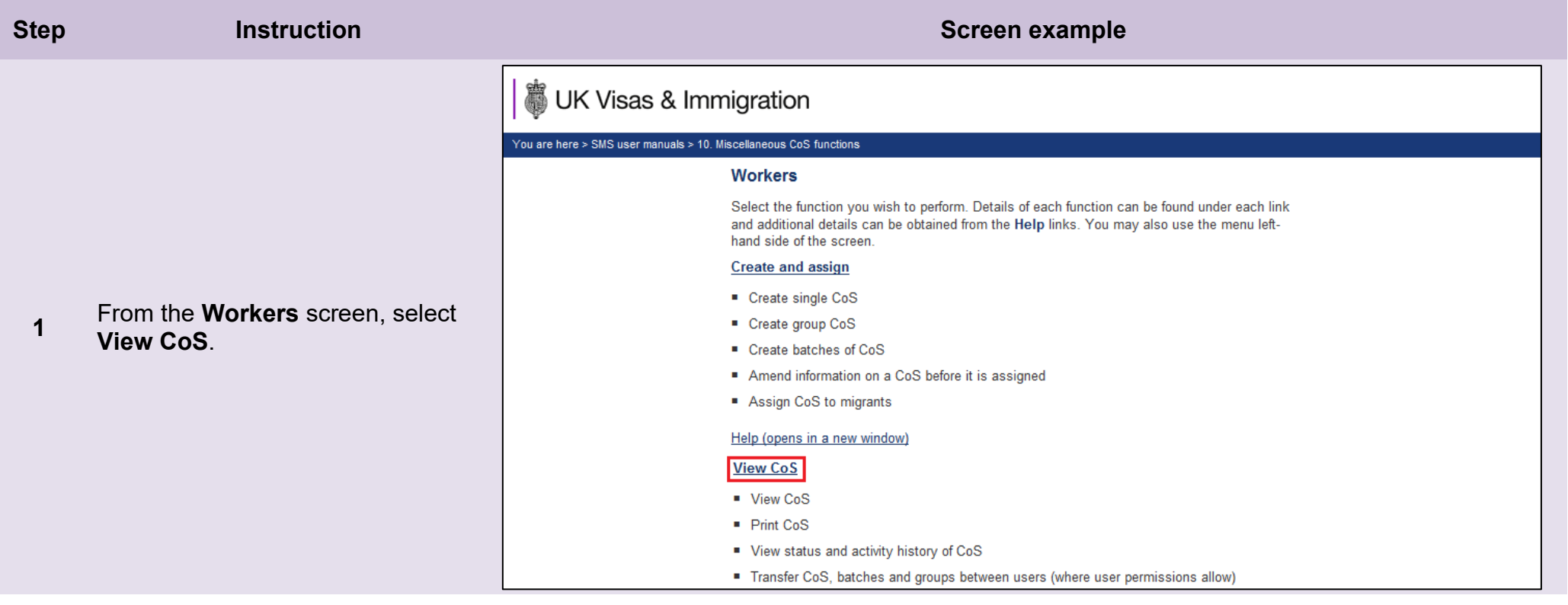

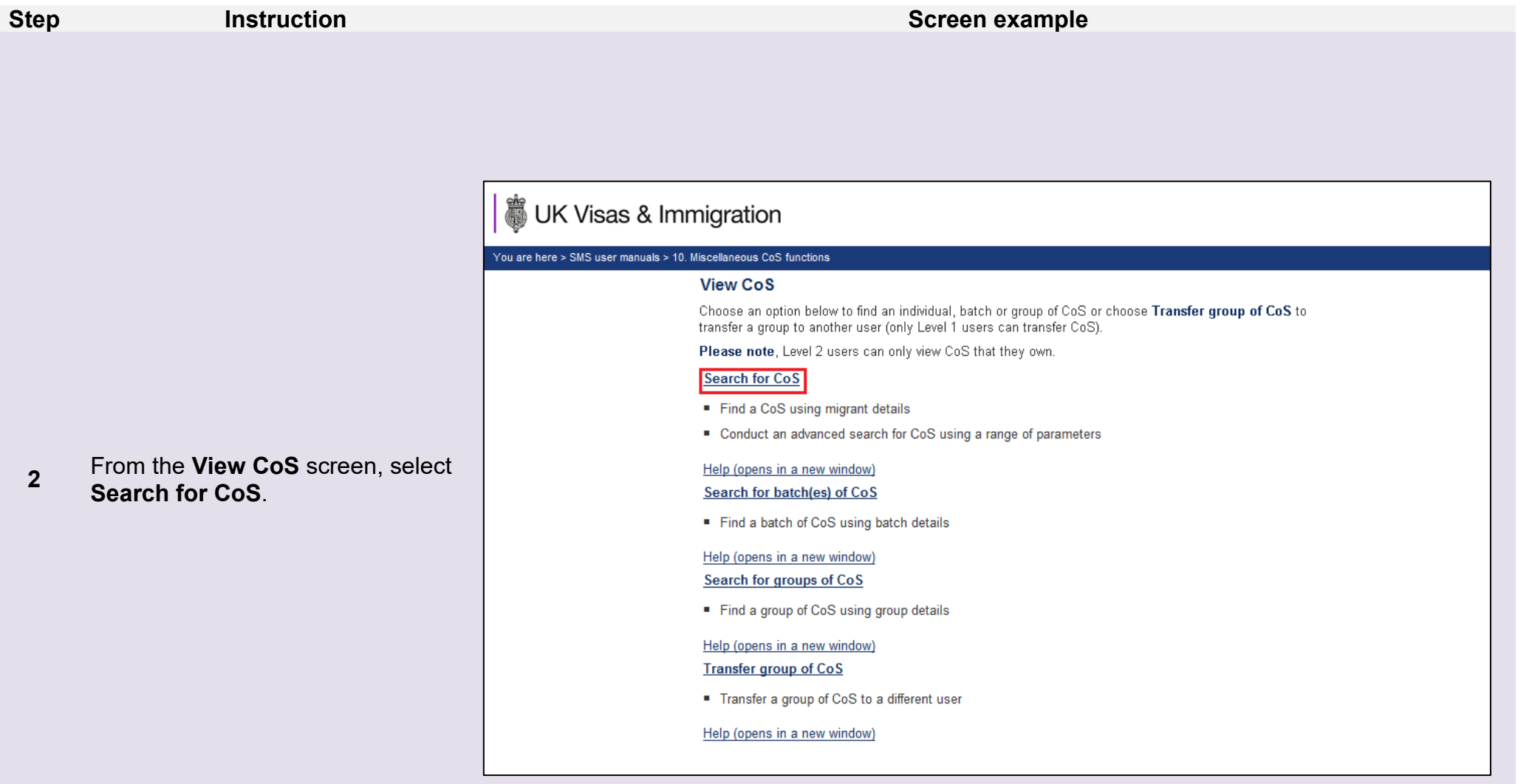

**3** 

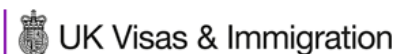

You are here > SMS user manuals > 10 Miscellaneous CoS functions

#### **View CoS**

From the **View CoS** screen, enter the parameters you wish to search against, then select **Next**.

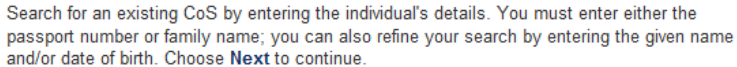

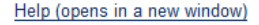

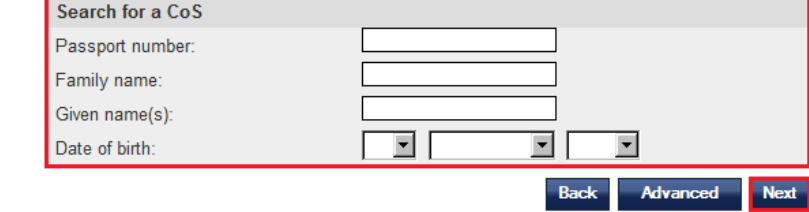

If your search parameters are not specific, you will be presented with a long list of CoS. This screen is not featured in this guide. Select the CoS you wish to view. If your search parameters are specific, you will be presented with the screen below.

总Ⅰ

You are h

From the **View CoS** screen, ensure the details are correct.

You now have five options:

- Select **Back** to return to the **CoS search results** screen;
- Select **Status history** to display the status history of the CoS, for example, READY TO GO, ASSIGNED or WITHDRAWN;
- Select **Activity history** to display any details reported for the individual using the **Report Migrant Activity** function (this can only apply to CoS with a status of USED); or
- Select **Transfer** to transfer a CoS to another SMS user.

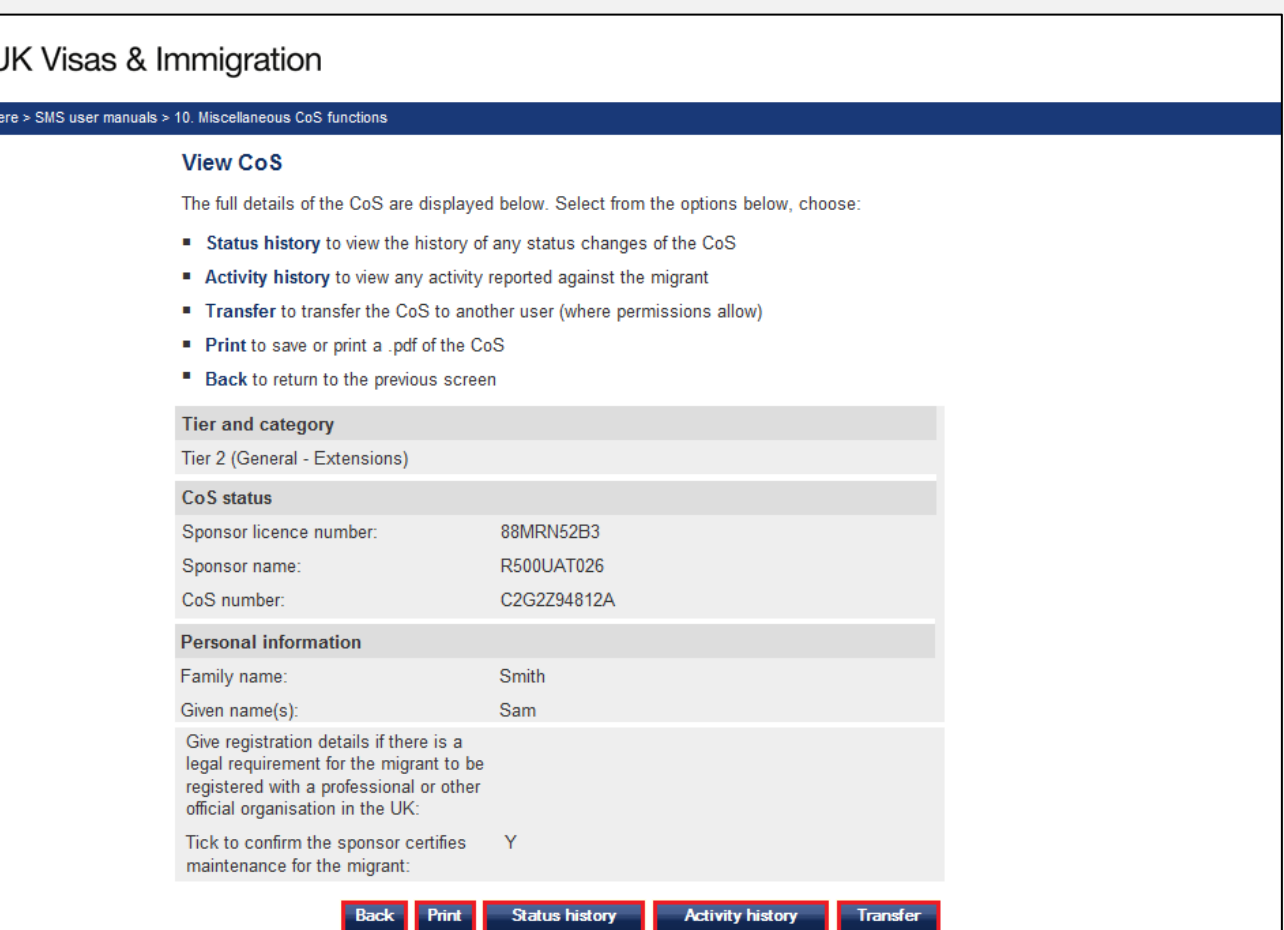

**\_\_\_\_\_\_\_\_\_\_\_\_\_\_\_\_\_\_\_\_\_\_\_\_\_\_\_\_\_\_\_\_\_\_\_\_\_\_\_\_\_\_\_\_\_\_\_\_\_\_\_\_\_\_\_\_\_\_\_\_\_\_\_\_\_\_\_\_\_\_\_\_\_\_\_\_\_\_\_\_\_\_\_\_\_\_\_\_\_\_\_\_\_\_\_\_\_\_\_\_\_\_\_\_\_\_\_\_\_\_\_\_\_\_\_\_\_\_\_\_\_\_\_\_\_\_\_\_\_**

**4** 

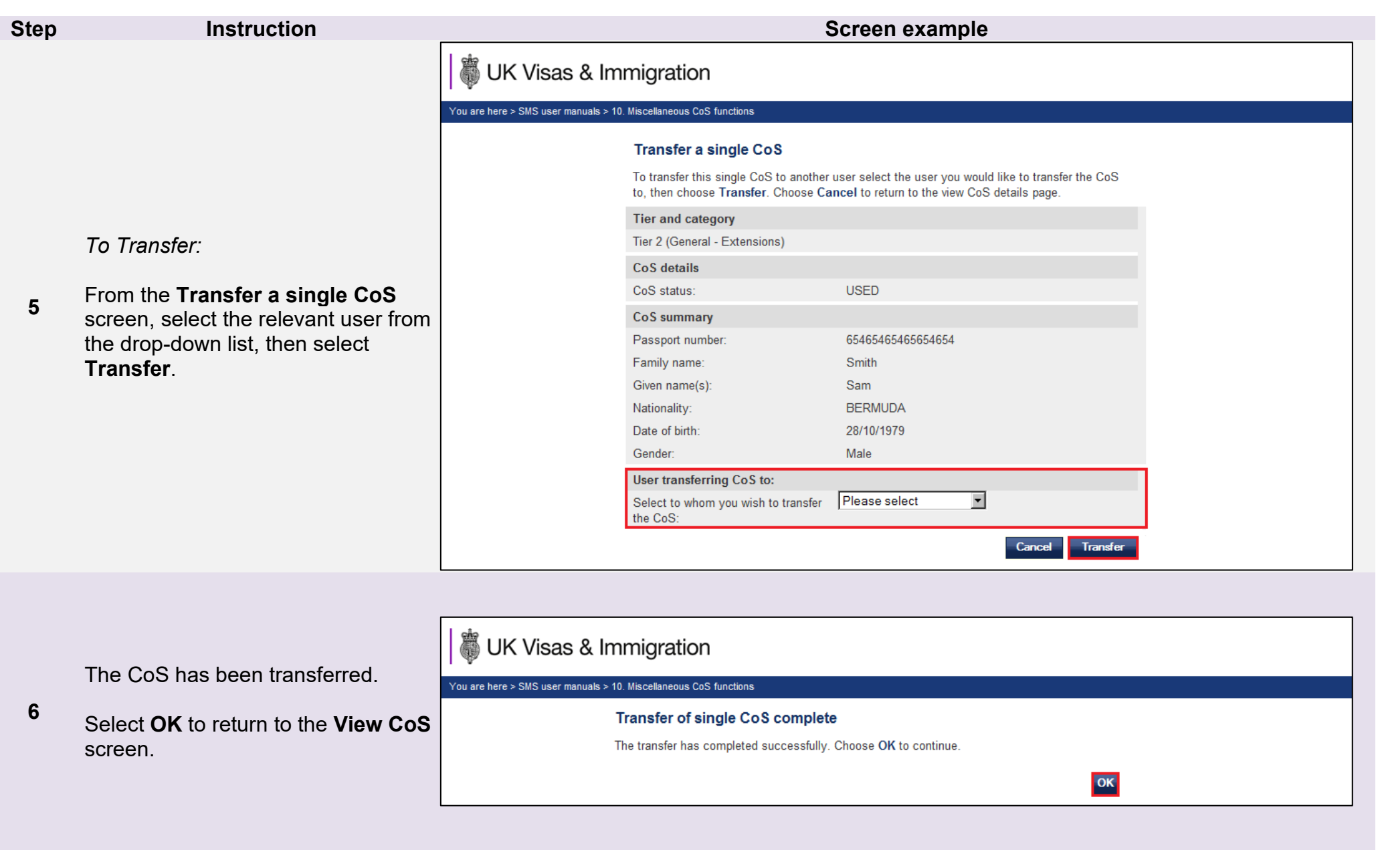

**Document reference** Miscellaneous CoS functions **| Version number** 5.0 **| Published** May 2021 **| Manual** 10 of 12 **| Page** 13 of 38

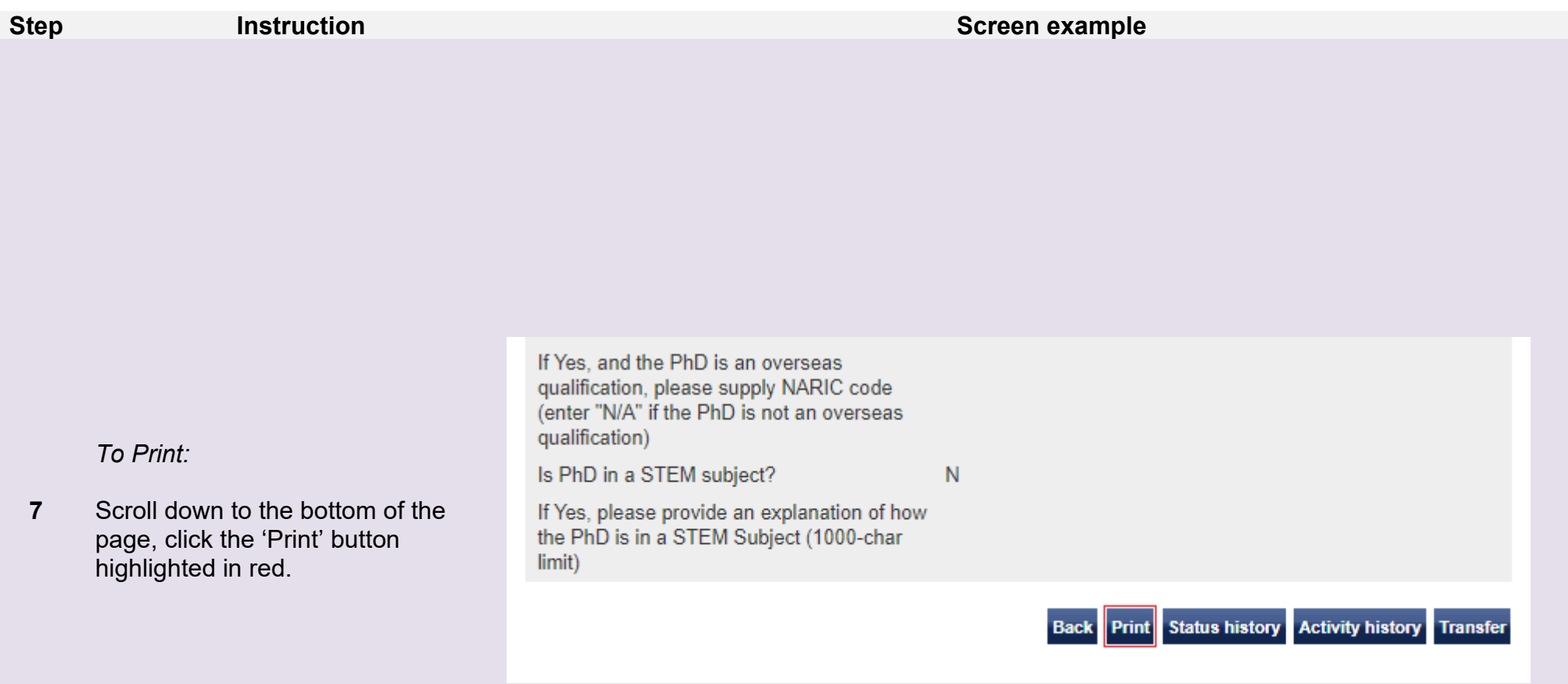

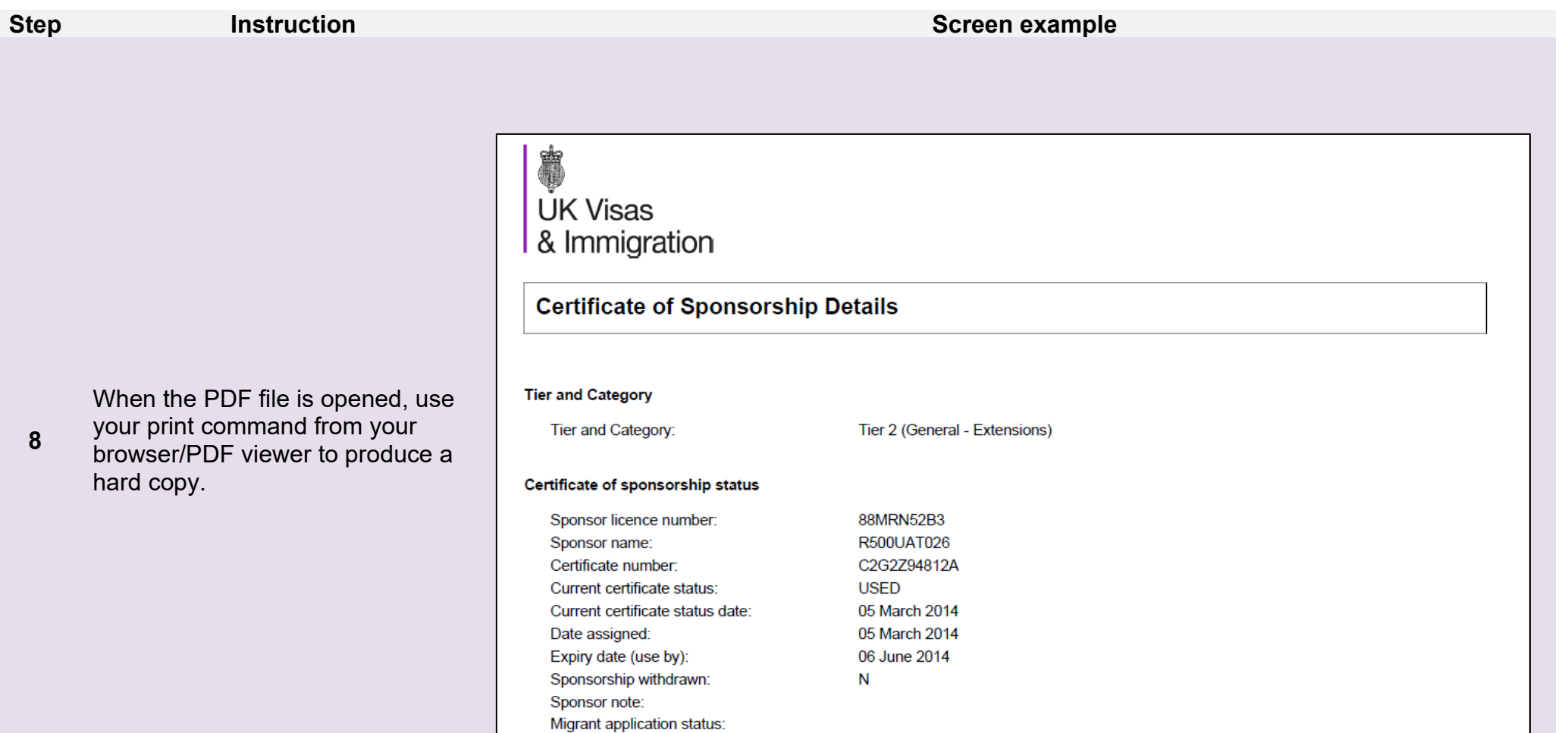

1. The keyboard shortcut for printing is CTRL+P on a computer running Windows or CMD+P on a computer running OSX.

**Note** 2. You will only be able to open and print the PDF version of the CoS if you have the appropriate software installed, such as Adobe Acrobat Reader or an appropriate browser extension.

### **Step <b>Instruction Instruction Instruction Instruction Instruction Instruction**

## UK Visas & Immigration

*To view status history:*

From the **View CoS status history** screen, you can see the status and date on which the CoS moved to its current status. When complete select **Back** to return to the previous screen.

## You are here > SMS user manuals > 10. Miscellaneous CoS functions

#### **View CoS status history**

The table below shows the history of status changes for the CoS selected (in descending date and time order). The current status is shown at the top of the list. Choose Back to return to the view View CoS screen.

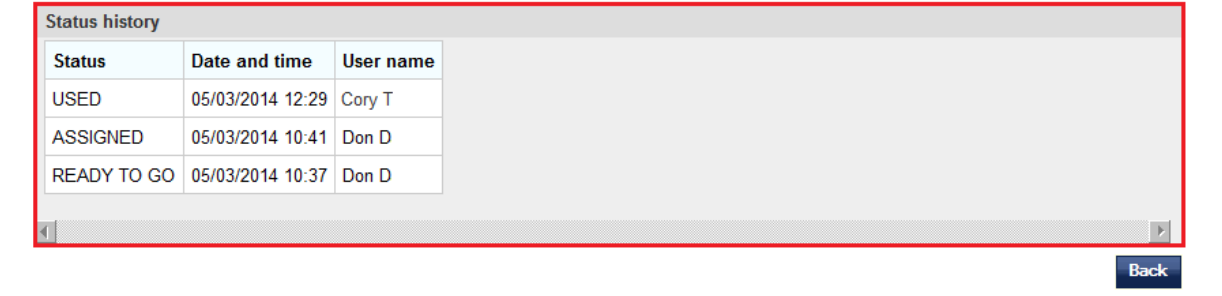

Back

**Next** 

### **UK Visas & Immigration** You are here > SMS user manuals > 10. Miscellaneous CoS functions **View CoS activity history** *To view activity history:* The table below shows the history of reported activity for the migrant related to the CoS selected (in descending date and time order). The latest reported activity is shown at the top of the list. From the **View CoS activity history** If the table is blank, migrant activity has not been reported through SMS. To view further details, select the activity and choose Next or choose **10** Back to return to the View CoS screen. screen, select the reported activity for which you wish to view further **Activity history** details, then select **Next**. Date and time | Type of activity © 05/03/2014 12:31 Sponsor continuing to sponsor migrant worker

**\_\_\_\_\_\_\_\_\_\_\_\_\_\_\_\_\_\_\_\_\_\_\_\_\_\_\_\_\_\_\_\_\_\_\_\_\_\_\_\_\_\_\_\_\_\_\_\_\_\_\_\_\_\_\_\_\_\_\_\_\_\_\_\_\_\_\_\_\_\_\_\_\_\_\_\_\_\_\_\_\_\_\_\_\_\_\_\_\_\_\_\_\_\_\_\_\_\_\_\_\_\_\_\_\_\_\_\_\_\_\_\_\_\_\_\_\_\_\_\_\_\_\_\_\_\_\_\_\_**

**9** 

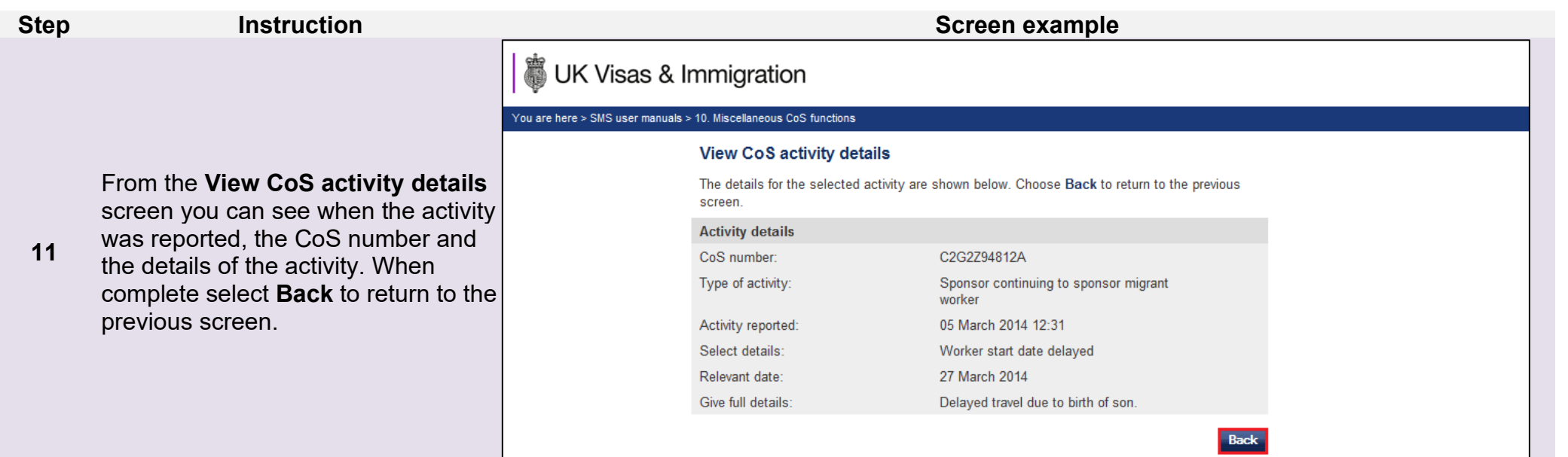

# <span id="page-17-0"></span>Guide 2: How to transfer a batch of CoS to another user

Follow the step by step instructions below to transfer ownership of a batch to another user. This function is useful if an existing SMS user will no longer be using SMS, or if a SMS user is taking ownership of another SMS user's workload.

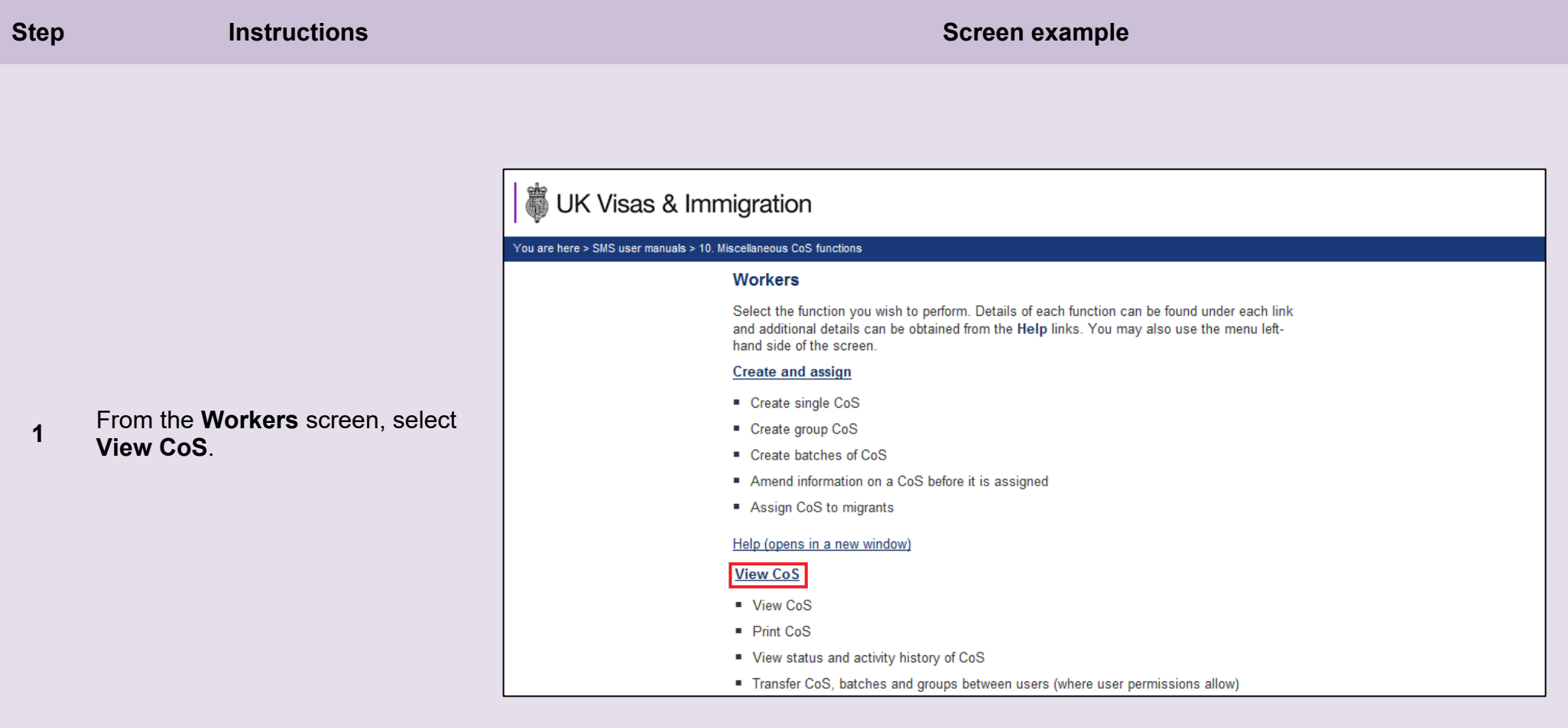

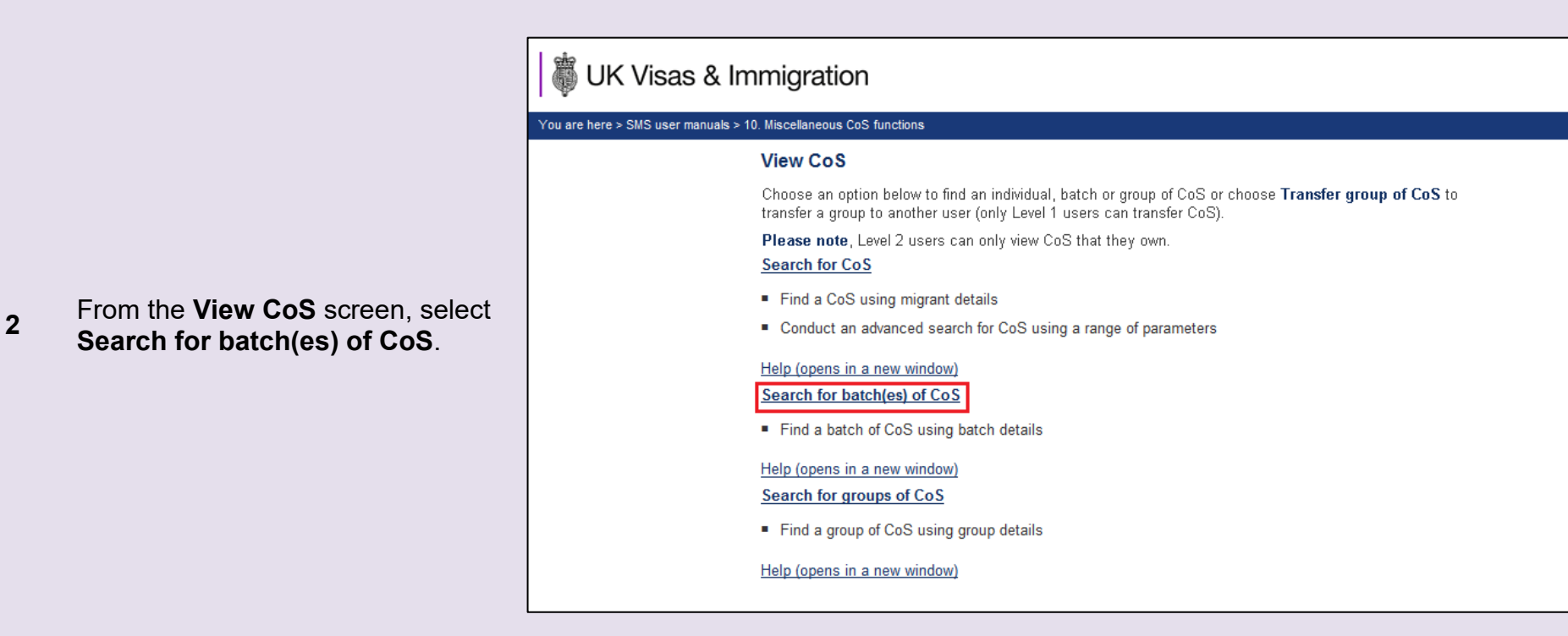

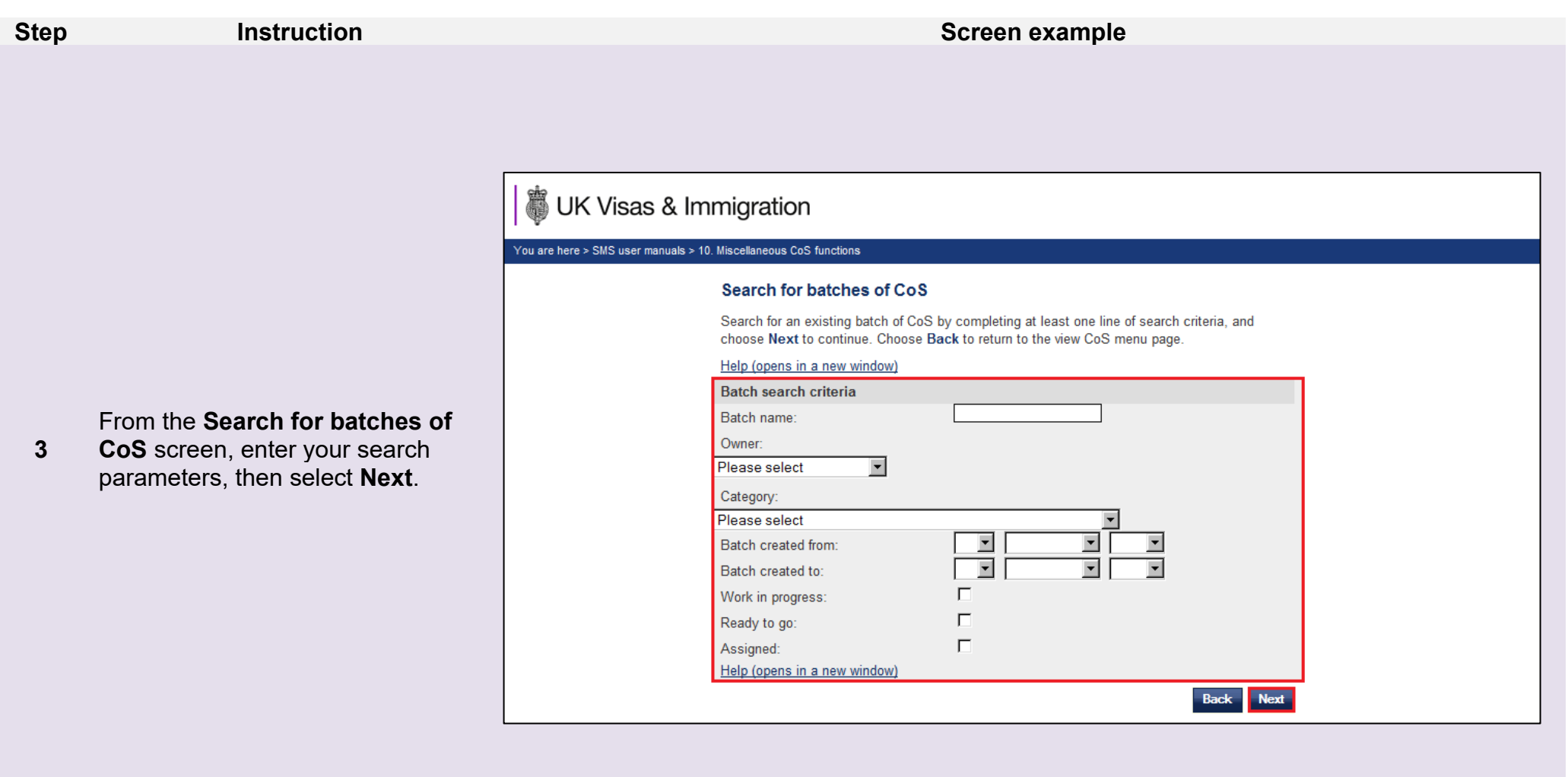

**Note** If your search parameters are not specific, you will be presented with a long list of batches. This screen is not featured in this guide. Select the batch you wish to transfer. If your search parameters are specific, you will be presented with the screen below.

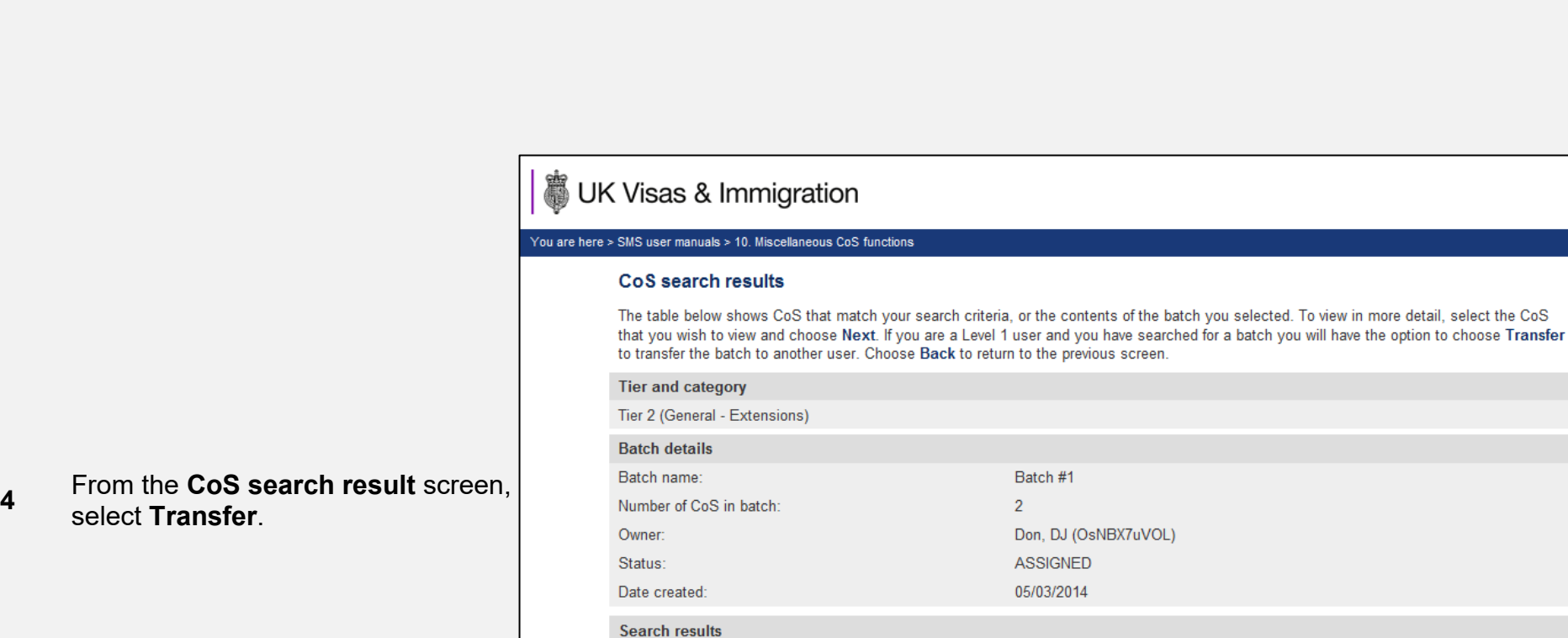

**Number** 

 $\overline{4}$ 

**Step <b>Instruction Instruction Instruction Screen example** 

**\_\_\_\_\_\_\_\_\_\_\_\_\_\_\_\_\_\_\_\_\_\_\_\_\_\_\_\_\_\_\_\_\_\_\_\_\_\_\_\_\_\_\_\_\_\_\_\_\_\_\_\_\_\_\_\_\_\_\_\_\_\_\_\_\_\_\_\_\_\_\_\_\_\_\_\_\_\_\_\_\_\_\_\_\_\_\_\_\_\_\_\_\_\_\_\_\_\_\_\_\_\_\_\_\_\_\_\_\_\_\_\_\_\_\_\_\_\_\_\_\_\_\_\_\_\_\_\_\_**

**Status** 

C C2G3A24812A ASSIGNED Smith

C C2G3A34812A ASSIGNED Smith

Given

name

Jade

Josh

Family

name

Date of

27/09/1964

26/07/1971 CHILE

birth

**Nationality Passport** 

**BOLIVIA** 

number

987654321

984

Migrant App.

**Status** 

**Reported**<br>**Activity** 

Next

**Back** Transfer

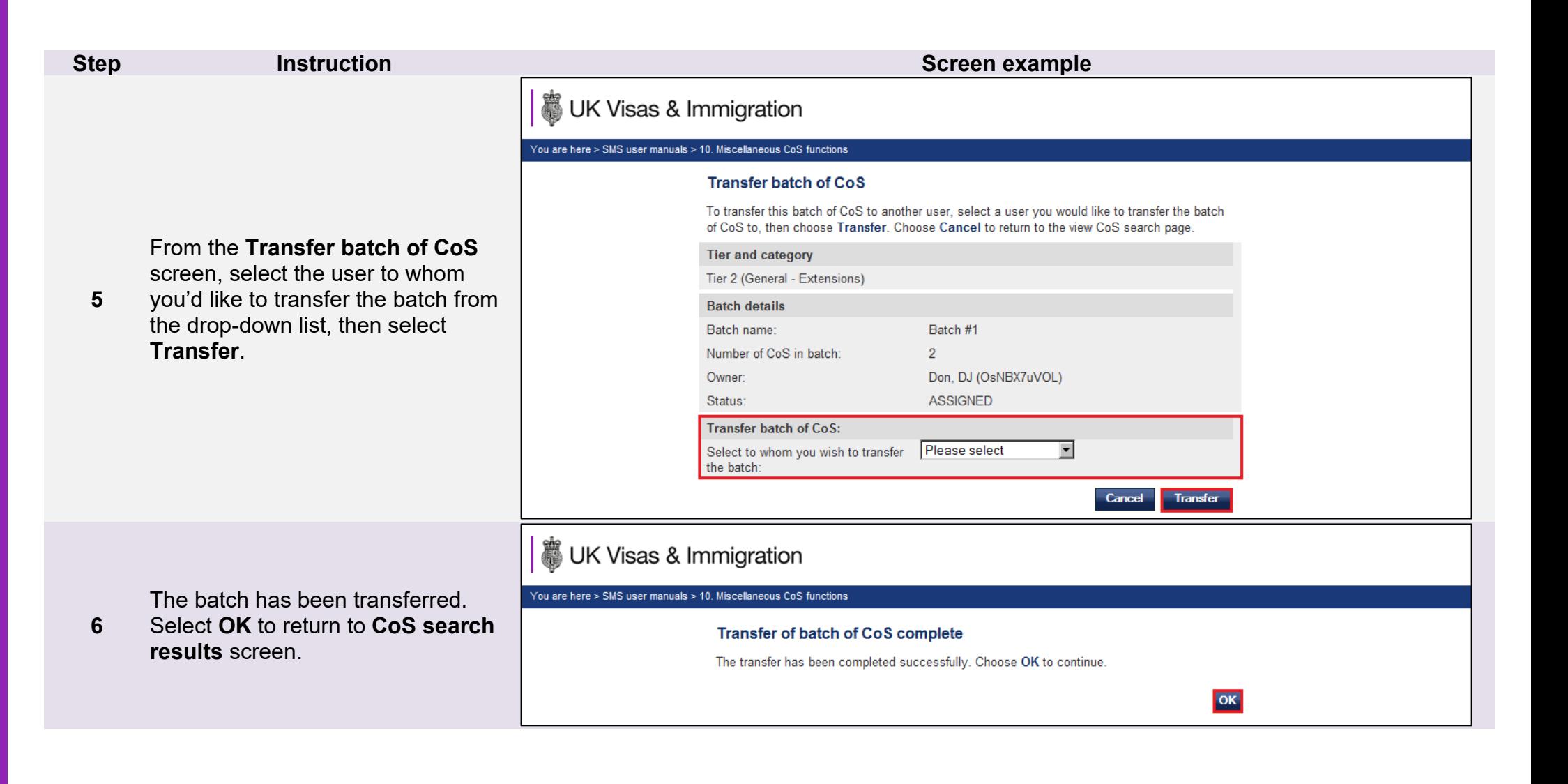

# <span id="page-22-0"></span>Guide 3: How to withdraw an unused CoS

Follow the step by step instructions below to withdraw a CoS with the ASSIGNED status. This function is useful if you decide not to sponsor a migrant before the CoS has been used in an application for leave to enter, leave to remain or worker authorisation.

CoS with the following statuses cannot be withdrawn: WORK IN PROGRESS; READY TO GO; USED; or EXPIRED. When a CoS is withdrawn it is not returned to your allocation, nor will you be refunded the fee paid when you assigned the CoS.

You should read the [Sponsorship policy guidance](https://www.gov.uk/government/collections/sponsorship-information-for-employers-and-educators#sponsorship-policy-guidance) before withdrawing an unused CoS.

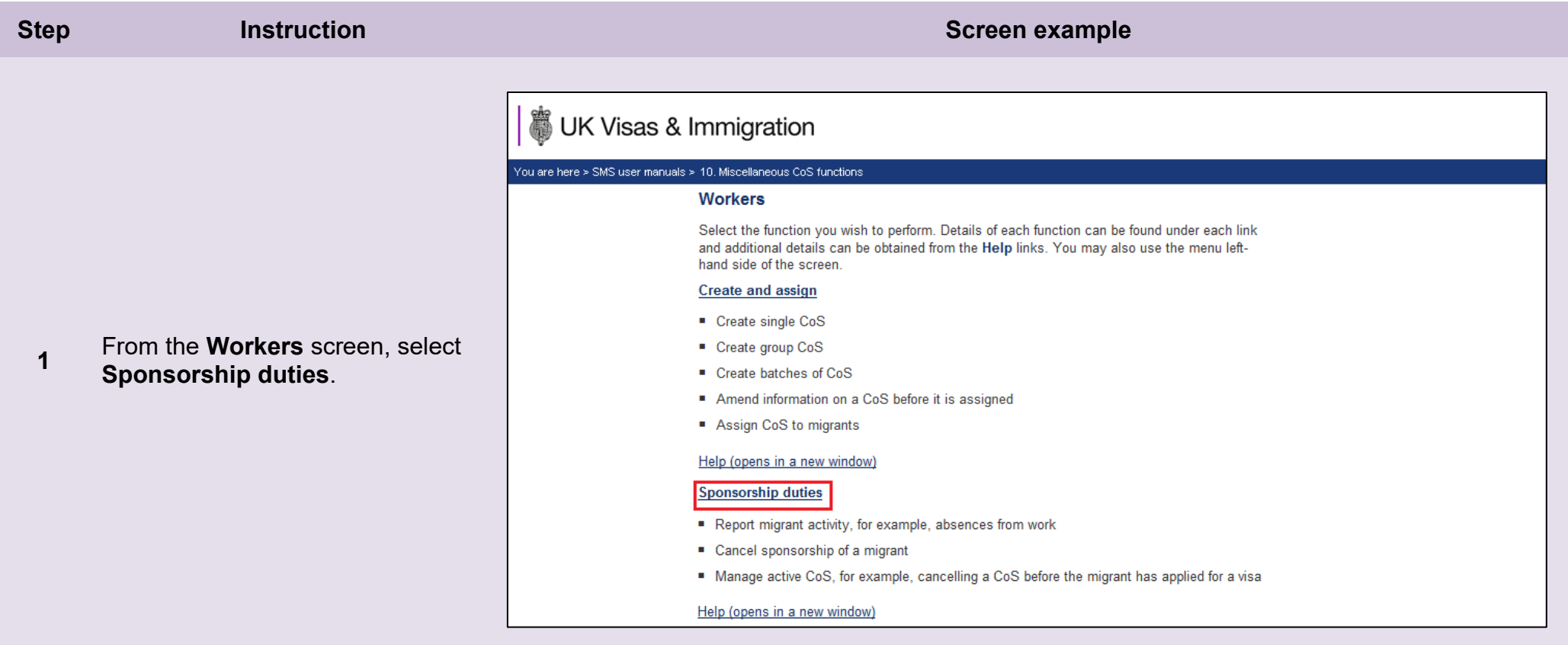

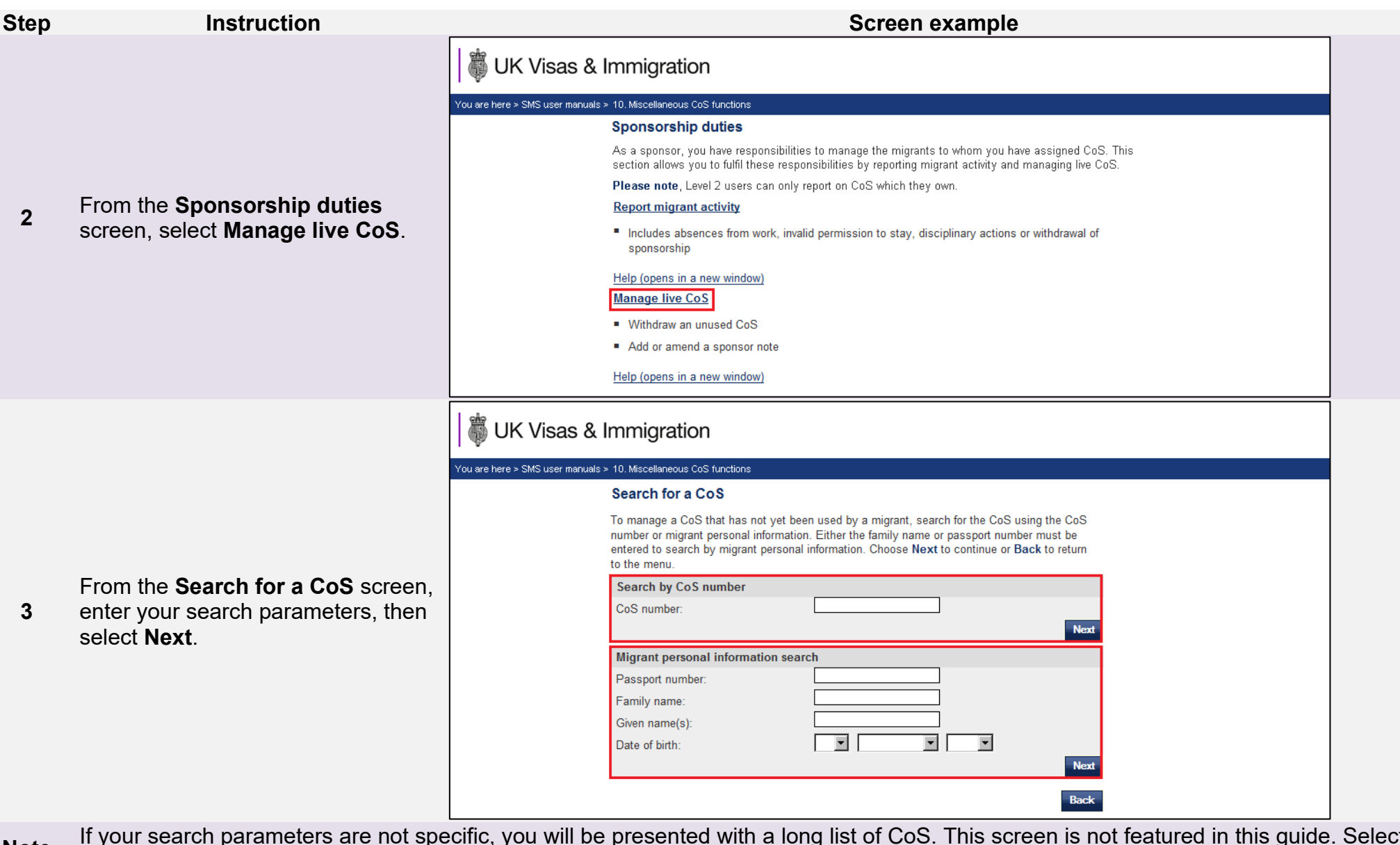

Note If your search parameters are not specific, you will be presented with a long list of CoS. This screen is not featured in this guide. Select<br>the CoS you wish to withdraw. If your search parameters are specific, you wi

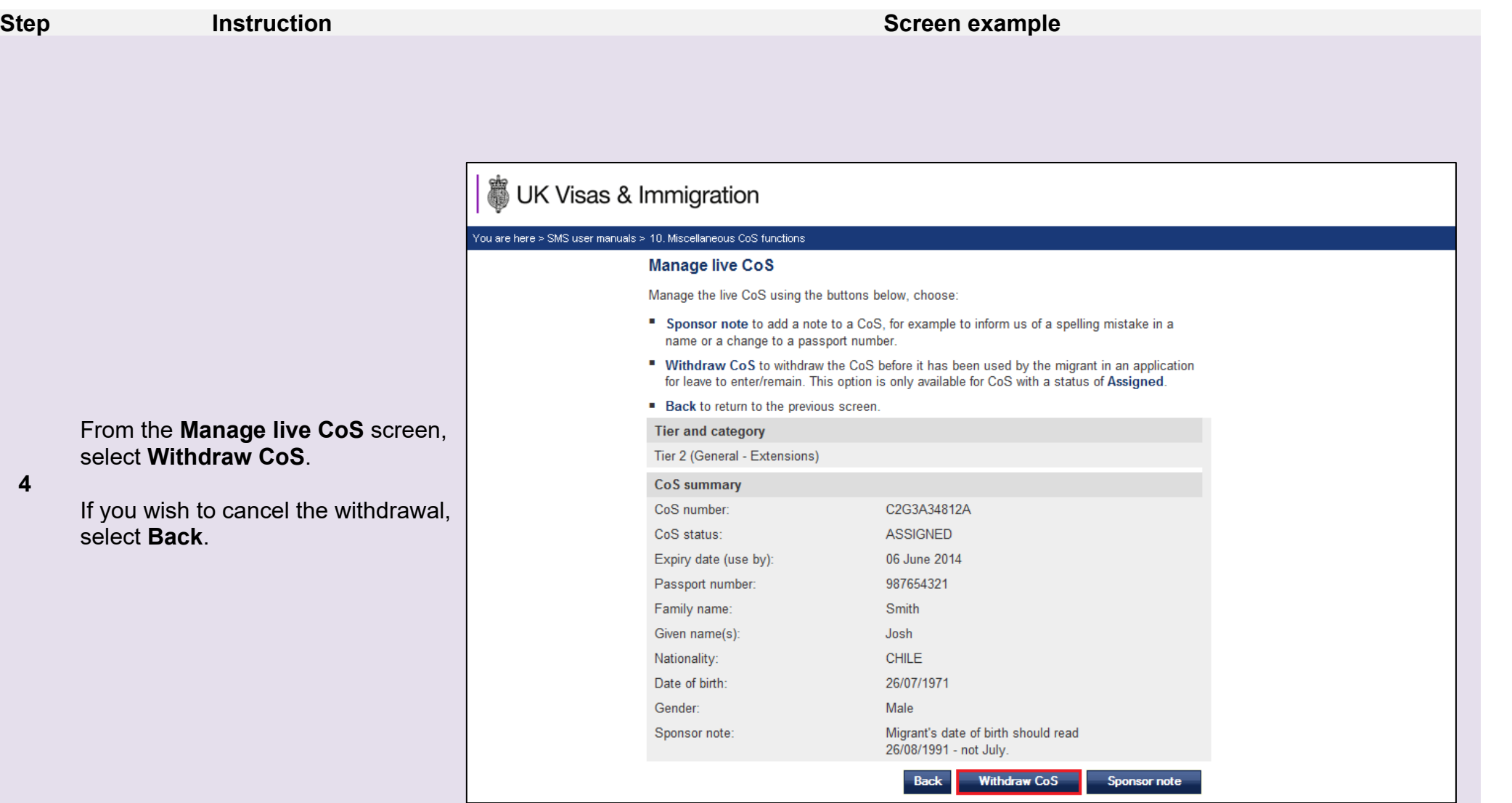

**4** 

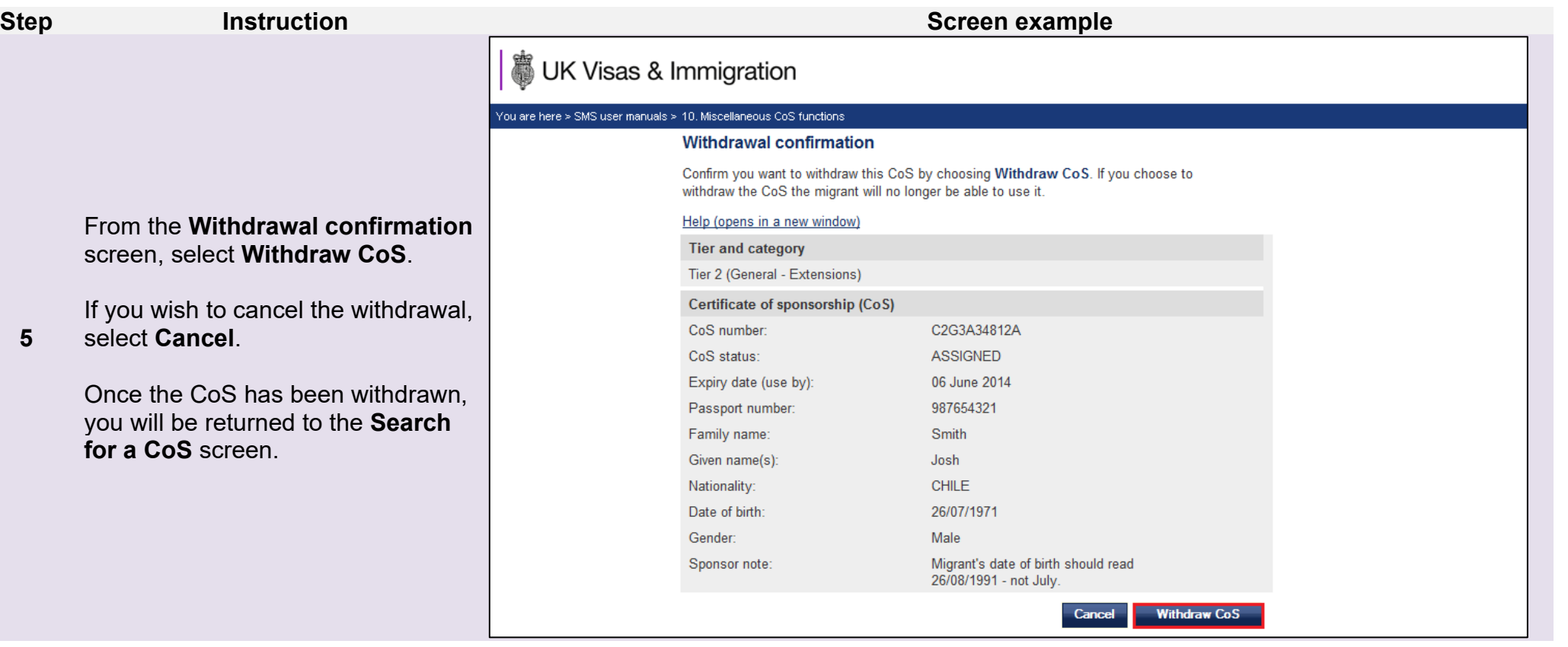

## <span id="page-26-0"></span>Guide 4: How to add, amend or delete work addresses

Follow the step by step instructions below to add, amend or delete a work address. This function is useful if you wish to store several addresses that you use frequently when creating CoS. Saved addresses will be available from the **Pre-stored address** drop-down list on the **Add or amend a work address** screen in all CoS that you create afterwards.

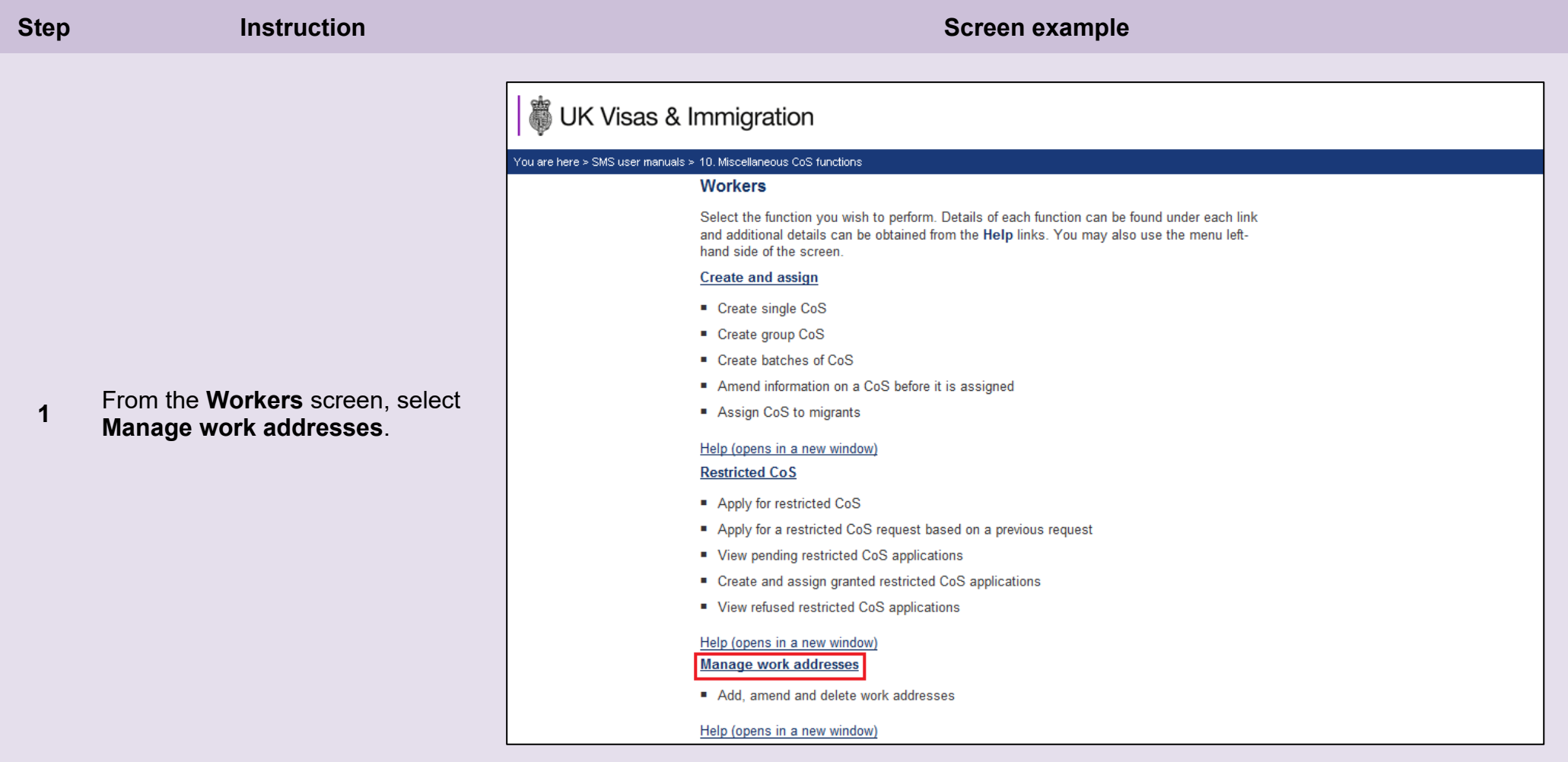

From the **Manage work addresses** screen, select **Add** to add a new address, or to delete or amend an existing address, select the **Address** 

## UK Visas & Immigration

#### You are here > SMS user manuals > 10. Miscellaneous CoS functions

#### Manage work addresses

Manage your saved work addresses or add new addresses. Any saved work addresses are shown below.

The Address identifier can be chosen to edit a saved address, or choose Add to add a new address. When choosing an Address identifier, it is recommended that you choose something meaningful, such as a road or building name so that it can be easily identified when completing a CoS or editing the work address.

Choose Back to return to the Workers home page.

Please note: changes made here will not take effect in any CoS that you have already assigned using an address from this list, nor does adding a new work address from this page constitute our approval of a new branch. linked entity or partner institution. If you wish to add a branch, linked entity or partner institution to your licence, please do so by selecting Request any other change to your licence details from the Request change to licence details menu.

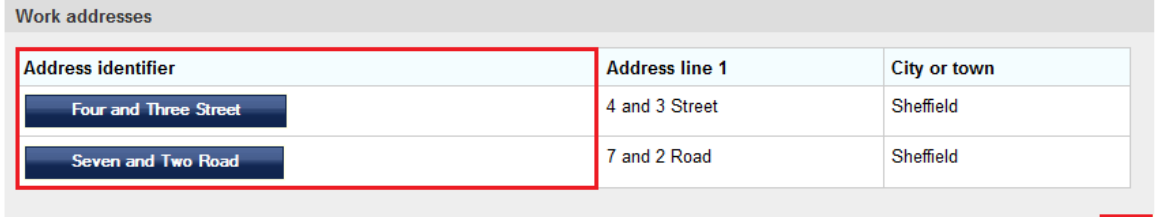

**Add** Back

**2** 

**identifier**.

*To add an address:* 

**3**  On the **Add work address** screen, ensure you complete all mandatory fields, then select **Save**.

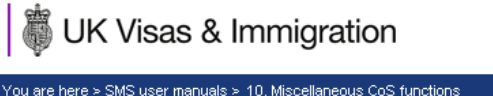

#### **Add work address**

Complete the fields below to add a new work address. Fields marked with an asterisk (\*) are mandatory and must be completed. When choosing an Address identifier, it is recommended that you choose a meaningful name, such as a road or building name, as this will make it easier to identify the correct address when completing a CoS or editing the work address.

Choose Save to add the address to the list, or Cancel to return to the Manage work addresses screen.

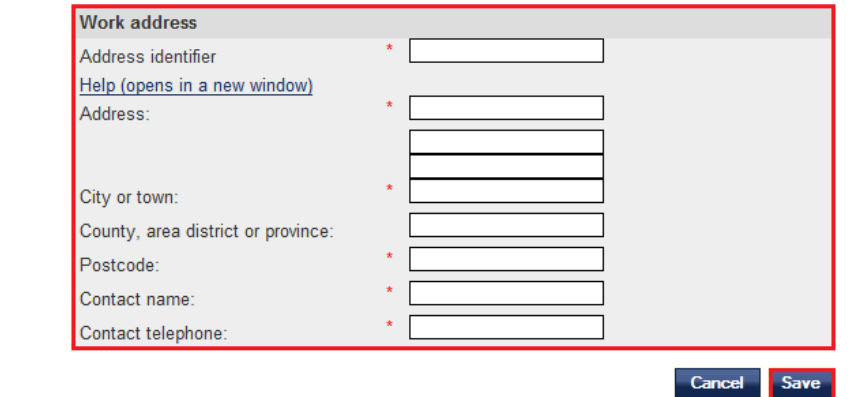

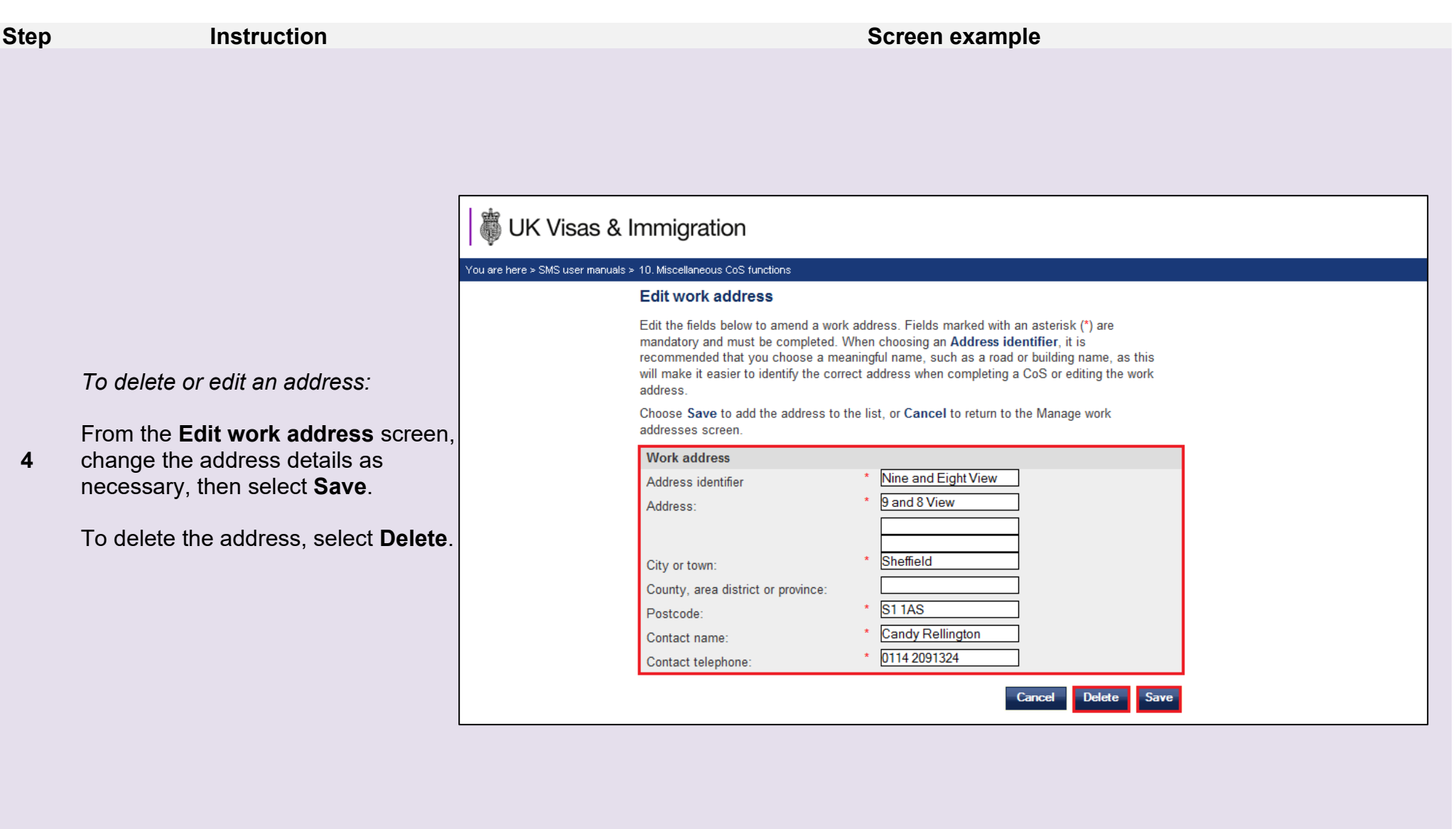

**Note** At least one field must be edited to be able to **Save**.

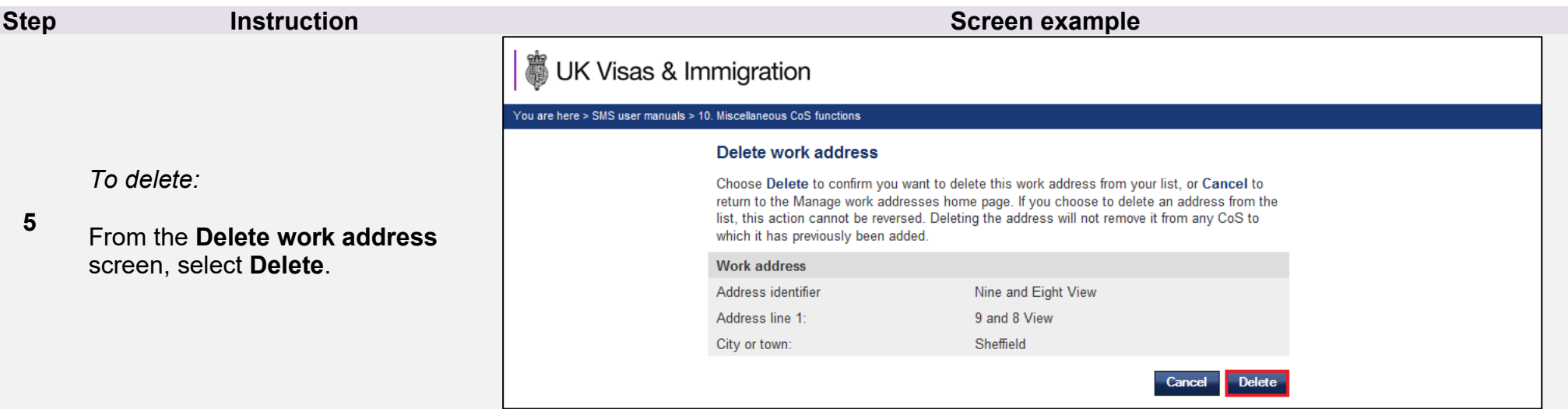

# <span id="page-31-0"></span>Guide 5: How to search for a CoS using the advanced search option

Follow the step by step instructions below to search for a **CoS** using the **advanced search** option.

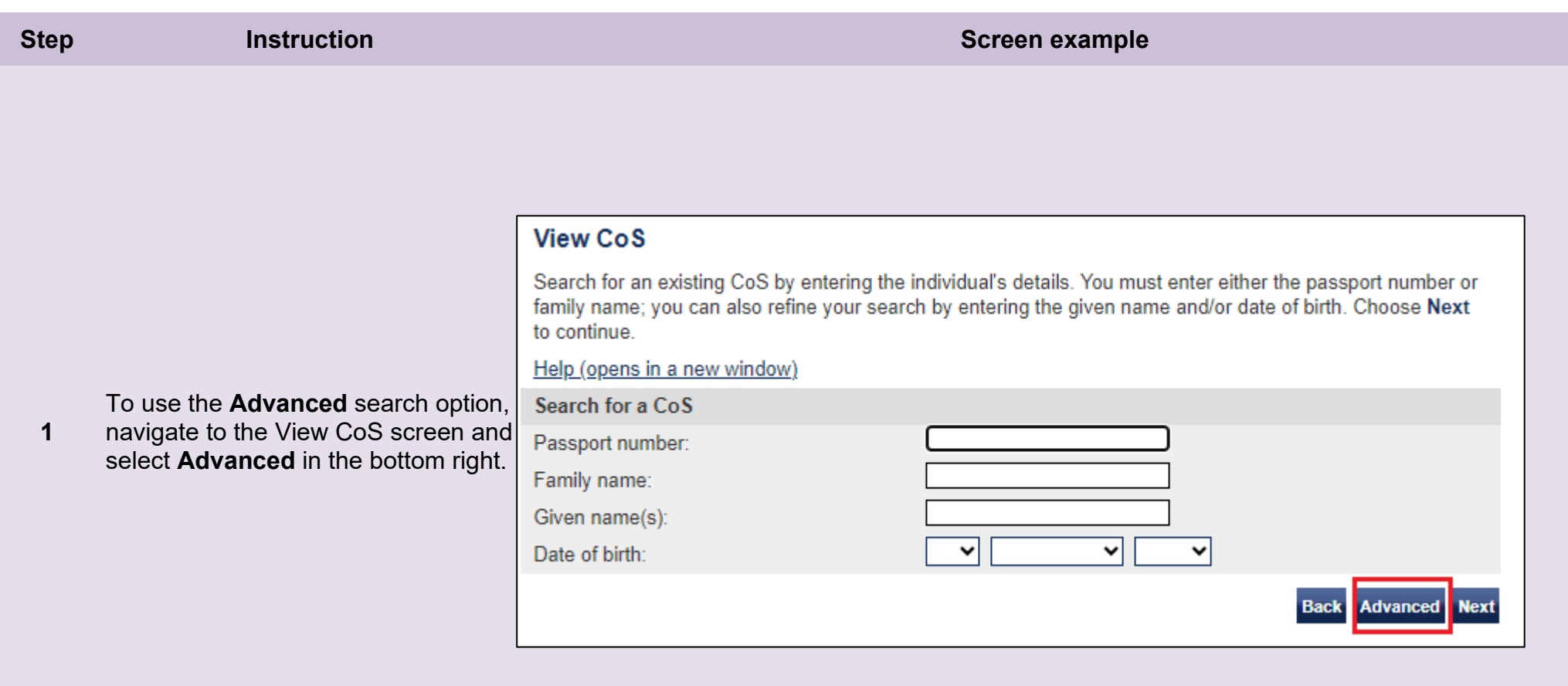

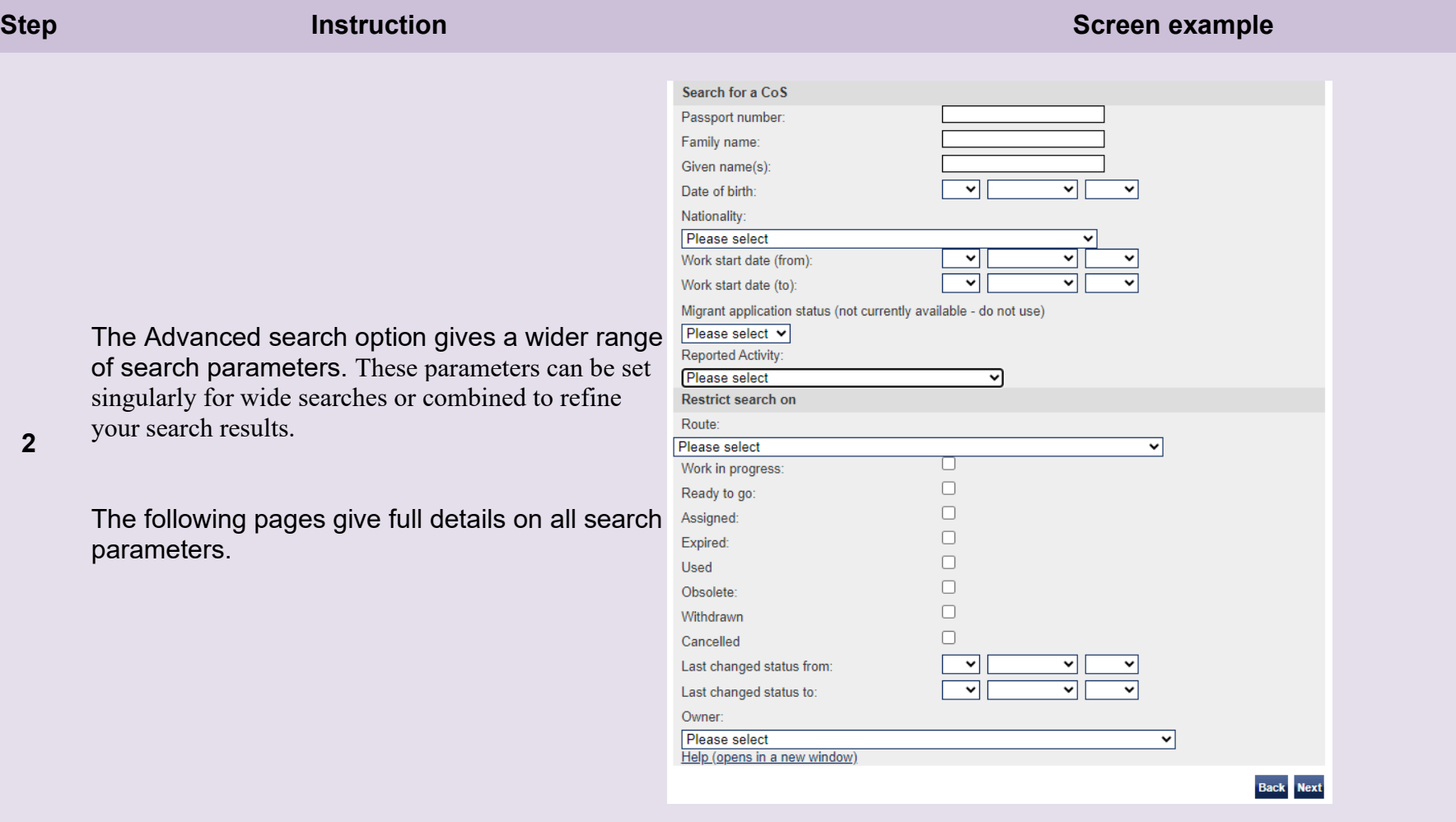

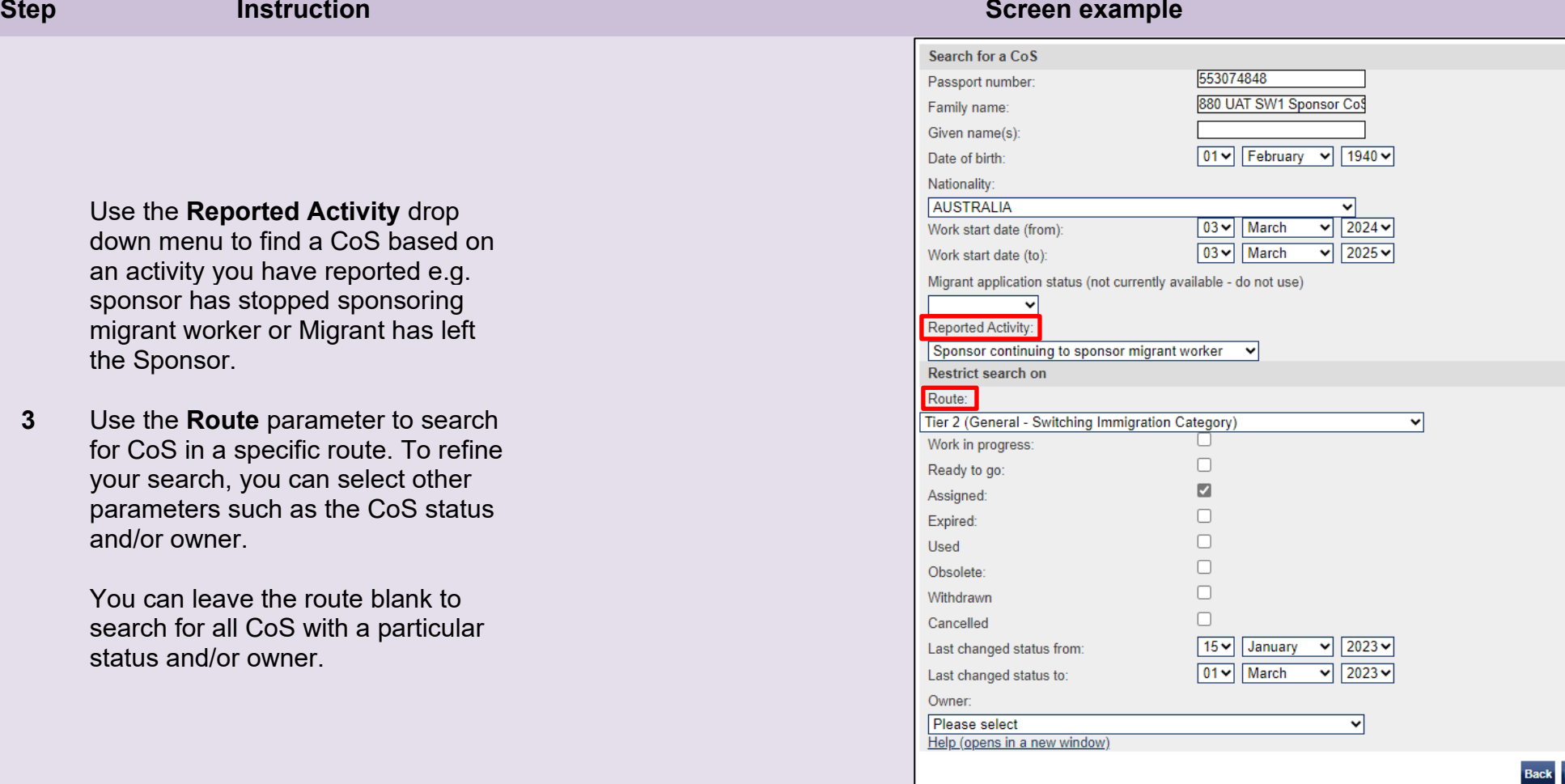

**Next** 

## **More Info Screen example**

**You can search for a CoS based on the current status of a CoS. You can select multiple statuses in one search.** 

**Work in Progress** – will show CoS in draft form.

**Ready to go** – will show CoS created and ready to be assigned.

**Assigned** – will show Cos assigned, ready to be used in an application for leave to enter or remain.

**Expired** – will show CoS that have either expired before being used in an application or have expired before the application has been considered.

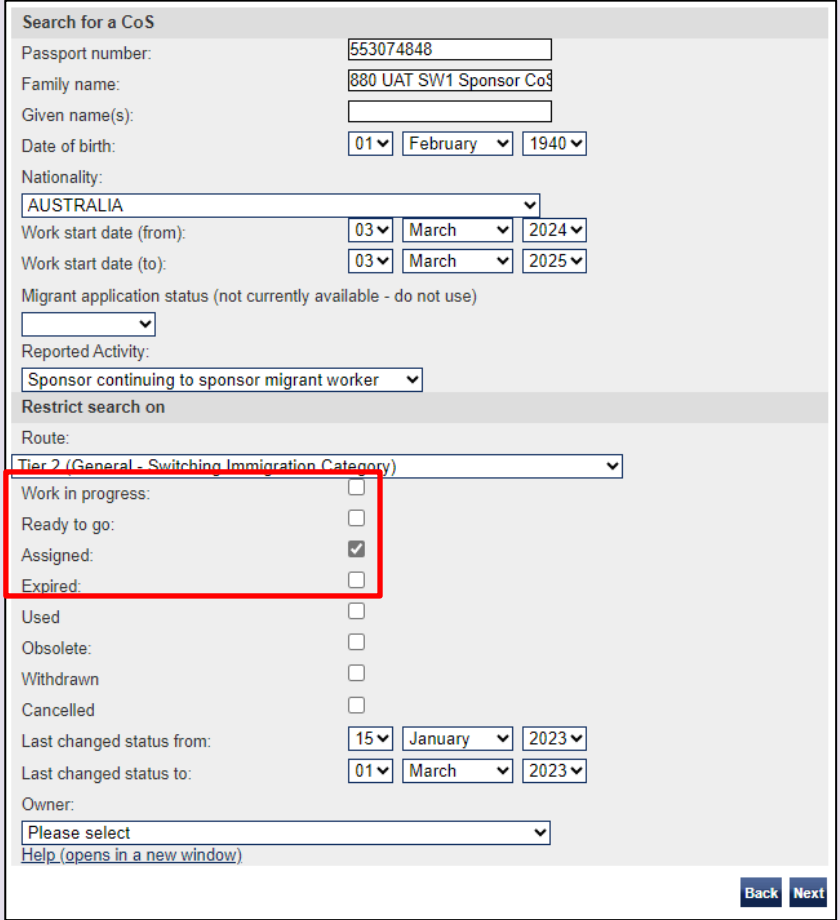

**Used** – will show CoS that have been used in support of an application for leave to enter or remain.

**Withdrawn** – will show CoS withdrawn by the Sponsor.

**Cancelled** – will show CoS that have been cancelled due to licence or route surrender, revocation or expiry, prior to the CoS being used.

**Last changed status from/to** – allows you to search within date parameters where a CoS status may have changed

**Owner** -allows you to search for CoS created by individual Level 1 and Level 2 users.

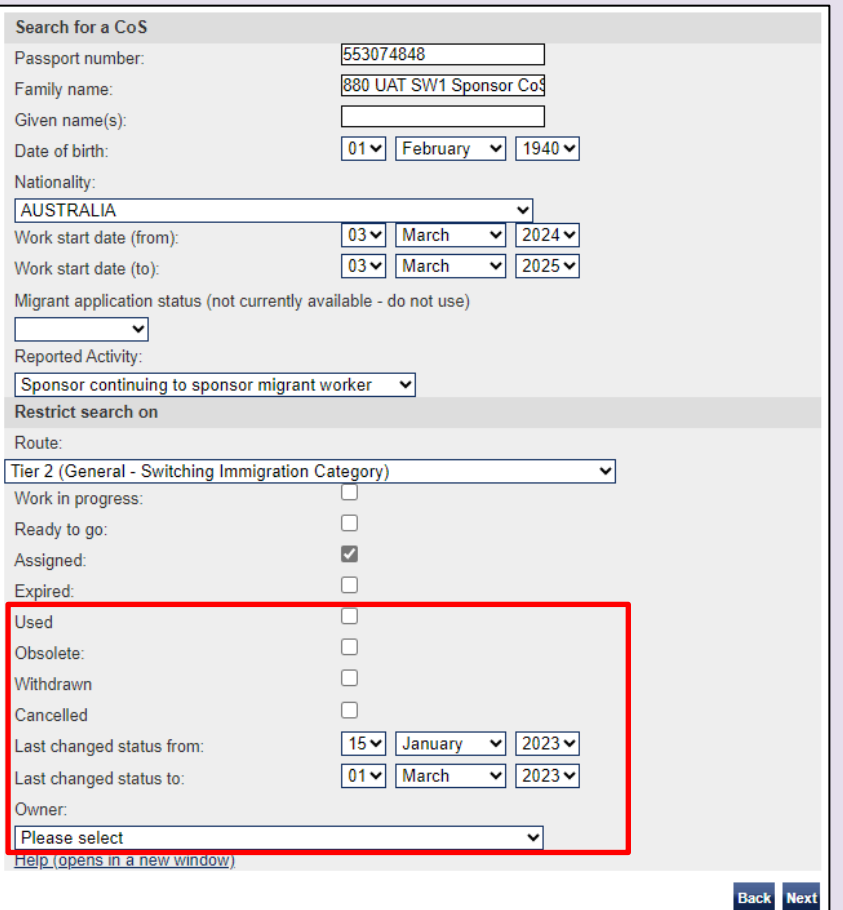

## **Step <b>Instruction Instruction Instruction Instruction Instruction Instruction**

#### CoS search results

The table below shows CoS that match your search criteria, or the contents of the batch you selected. To view in more detail, select the CoS that you wish to view and choose Next. If you are a Level 1 user and you have searched for a batch, you will have the option to choose Transfer to transfer the batch to another user or Back to return to the previous screen.

Once you have completed your **Advanced** search you will be shown the search results. To view a CoS in more detail, select a CoS using the radio button and then next.

**3** 

**Note- you can only view a maximum of 100 results on a search. If your search returns more than 100 results you should refine your parameters to reduce the results returned.** 

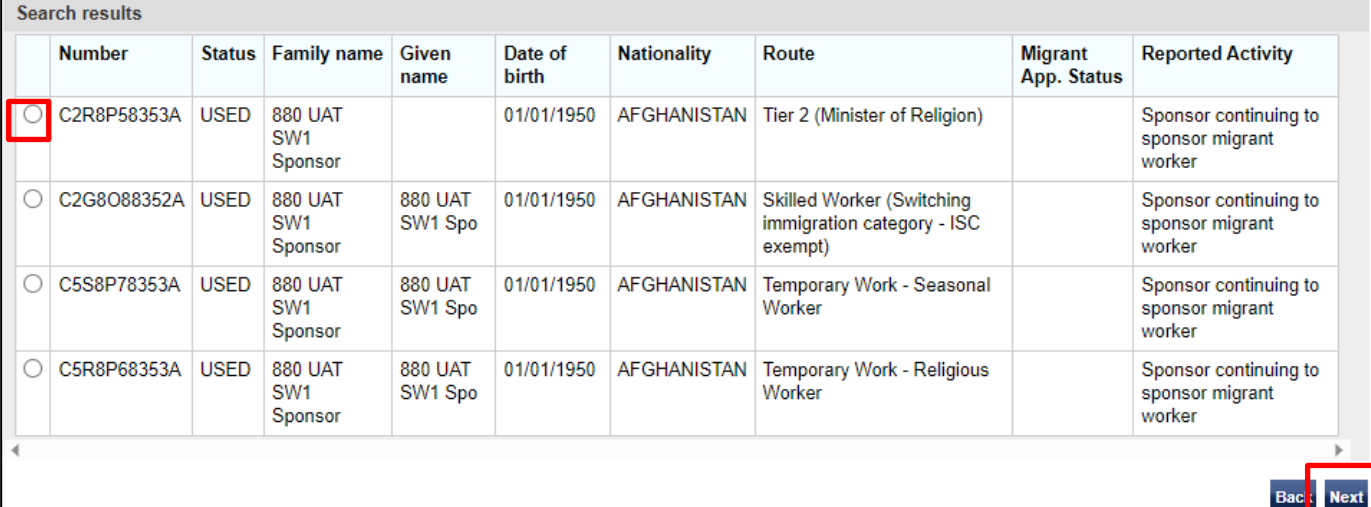

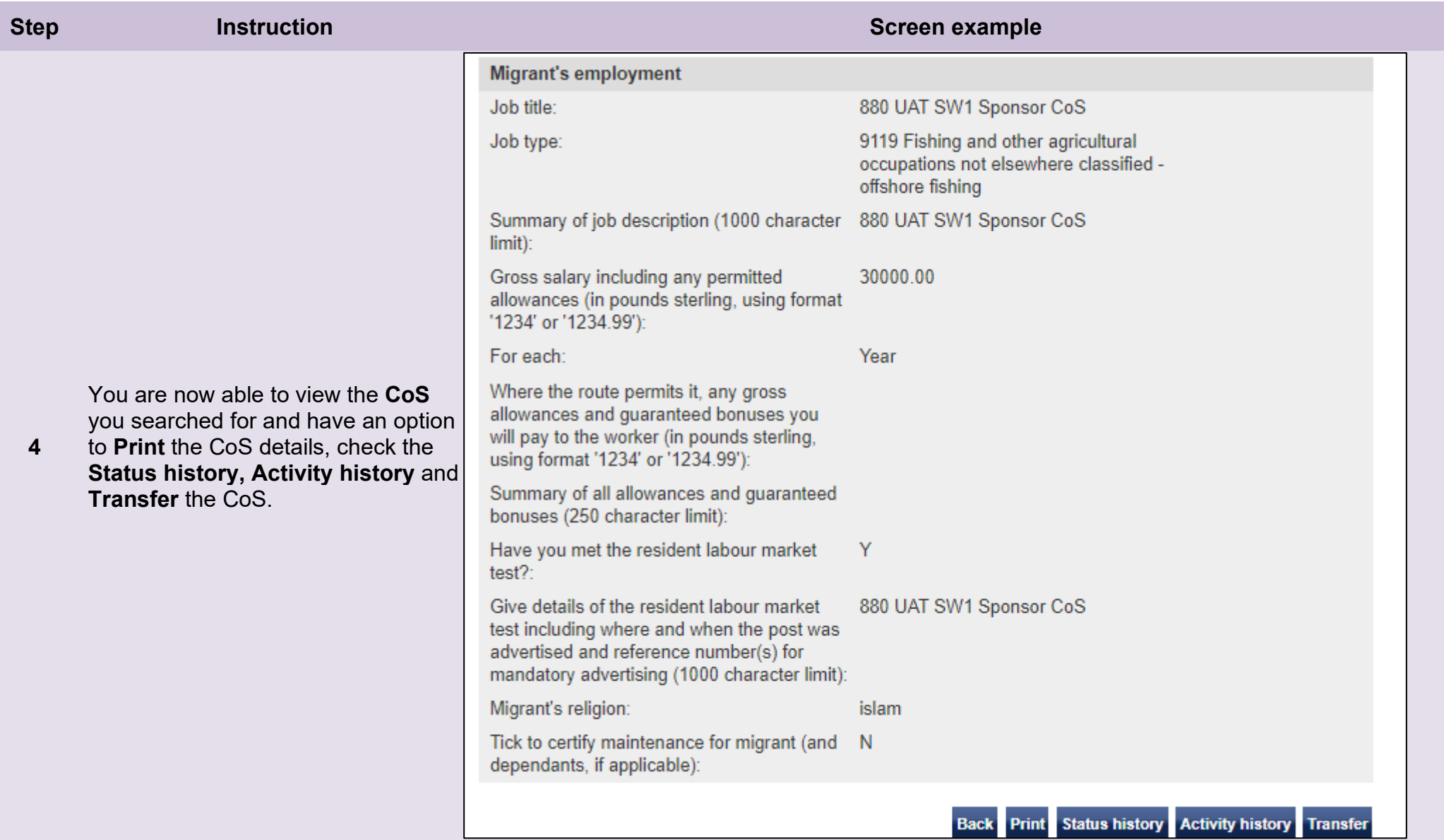